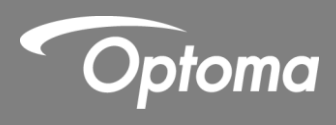

## **WPS Pro**

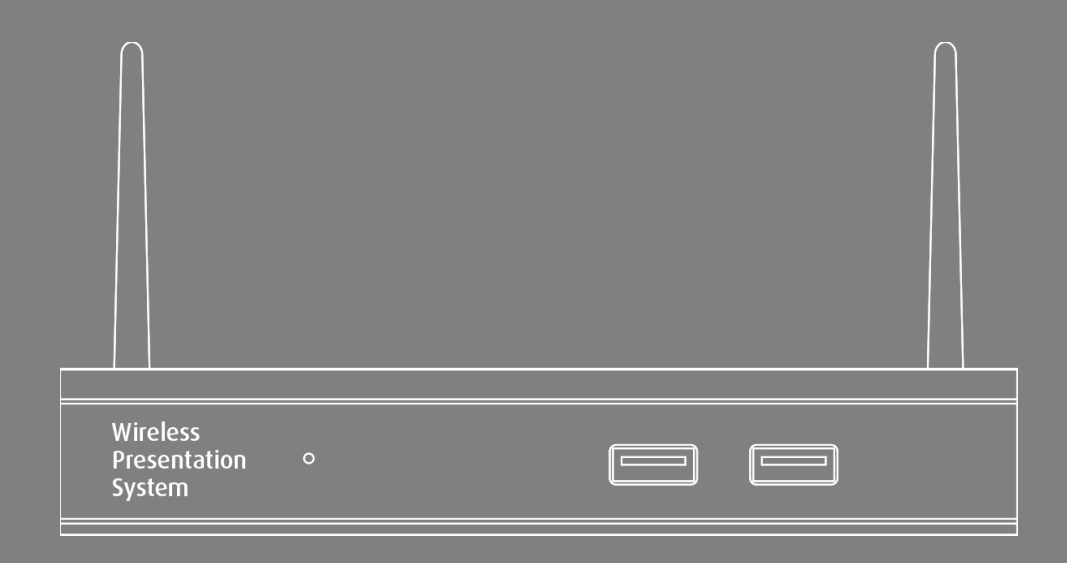

**User manual**

### **Table of Contents**

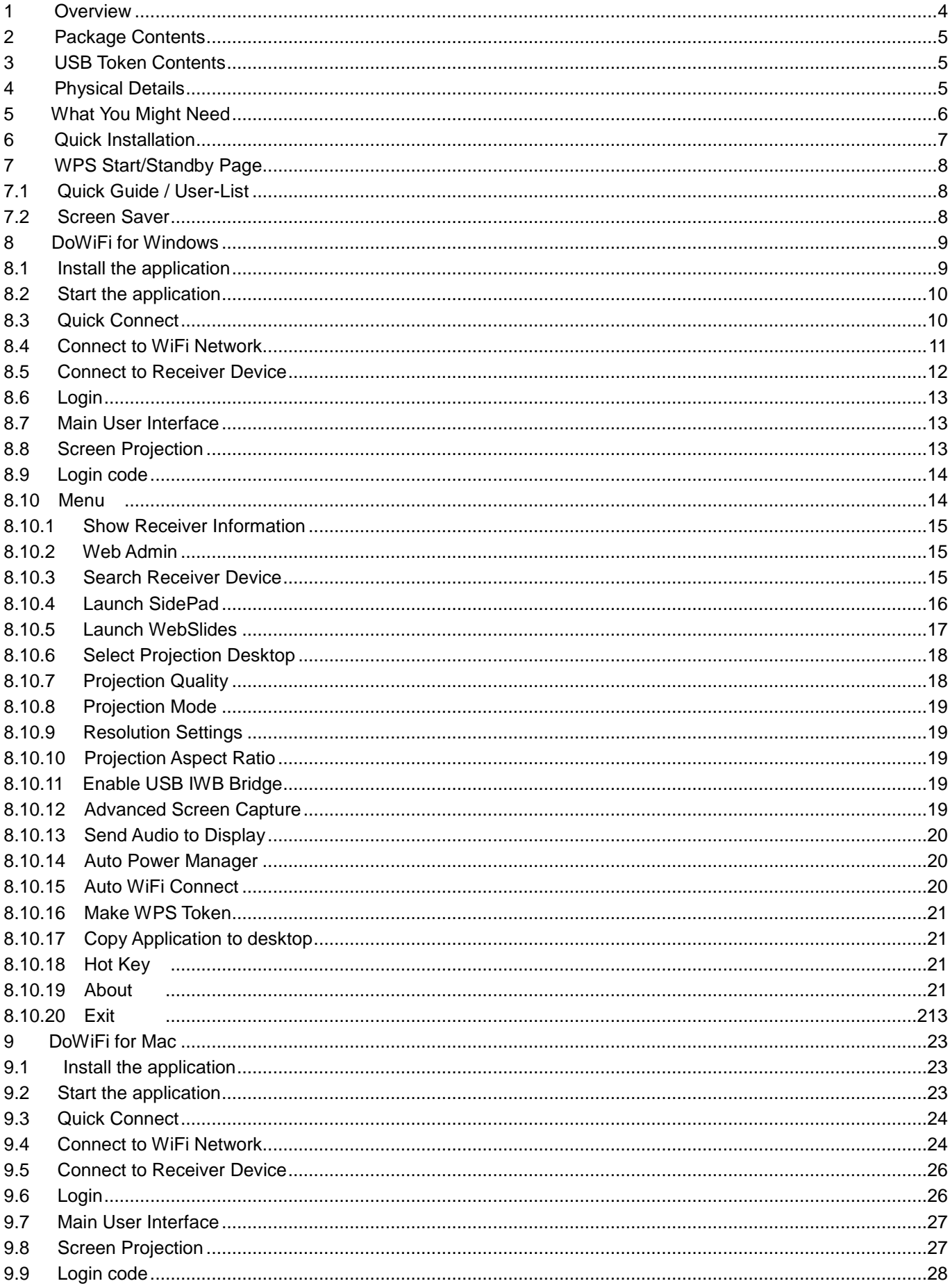

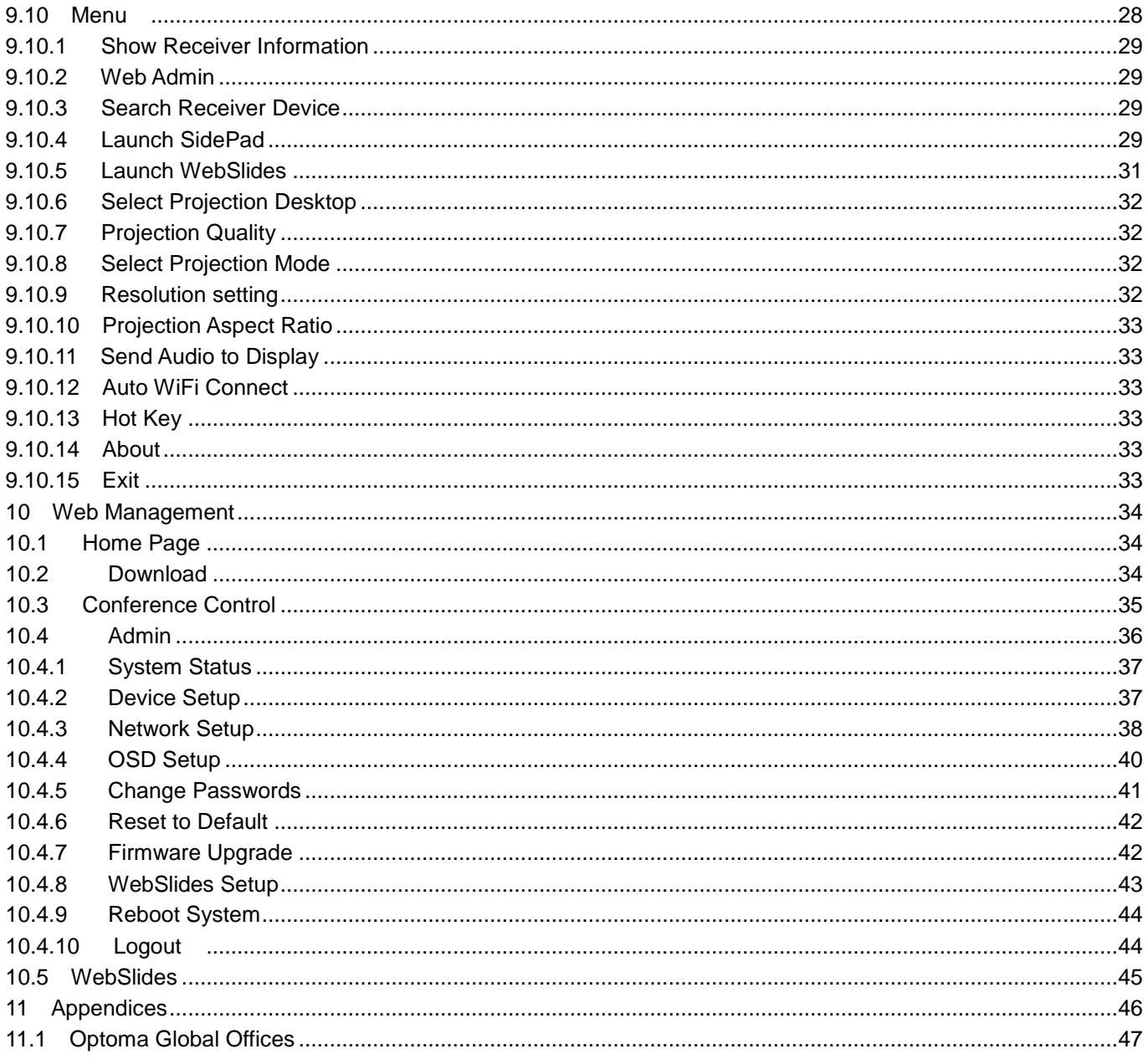

WPS Pro is professional wireless presentation gateway. By enabling the Revolutionary "interactive" and "wireless" functions, you can throw your presentations wirelessly from a PC, Mac, iPad, iPhone, or Android devices to a projector! And use your pad, tab or phone to control your PC/Mac, or view the presenting slides!

#### **WPS Pro Features Highlight:**

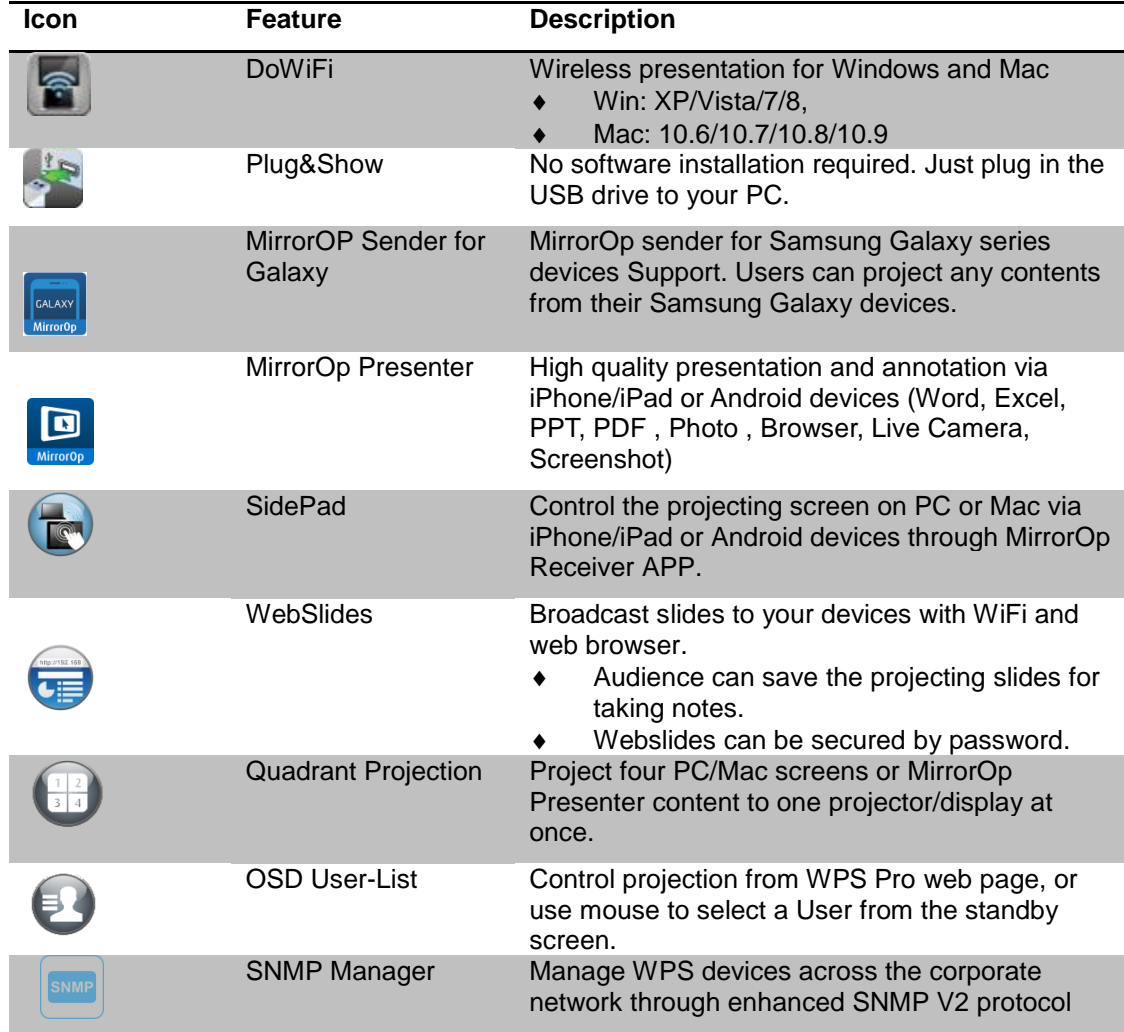

#### **Basic Features**

- Wireless screen and audio projection
- Remote desktop control feature
- Support Windows Win 8, Win7, Vista, XP
- Support Mac version 10.7 and above
- Plug and Show! No installation required ... just plug in the accompanied token to a USB port, and hassle free presentation can be started in seconds. (Windows)
- MirrorOp Presenter Supportive for iOS/Android mobile devices
- Up to 30FPS high speed 4-to-1 Split Screen Projection. Turn one projector into four, increase meeting productivity right away.
- Conference control! Allows moderators to streamline grand meetings.
- Provide session security login, wireless WEP/WPA/WPA2 key and Gatekeeper function to protect presentation contents and keep good security to office networks.
- Web management including software download and device settings
- Support WiFi AP-Client Mode

#### **2 Package Contents**

- WPS Pro Box
- WPS Pro USB Token
- Power Adapter (DC +5V, 2.6A)
- WiFi Antenna x 2
- Wall-mount kit
- Basic user manual

#### **3 USB Token Contents**

- Windows Installer (WPS Windows Installer)
- Mac Installer (WPS Mac Installer)
- VAC Driver (For Windows XP Audio Projection)
- VDD Driver (For Windows XP/Vista Virtual Extended Screen)
- USBoIP Driver (For IWB feature)
- User Manual
- WPS Execution File
- SVS Driver (For Mac Virtual Extended Screen)
- **Utility** 
	- PtG Converter (For MobiShow PtG function)
	- SNMP Manager (For SNMP Management)

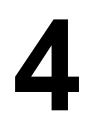

#### **4 Physical Details**

 Front Panel Power LED

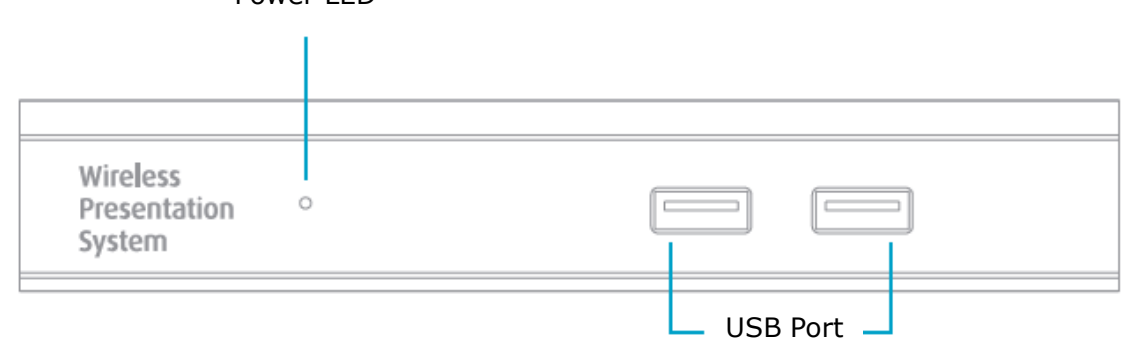

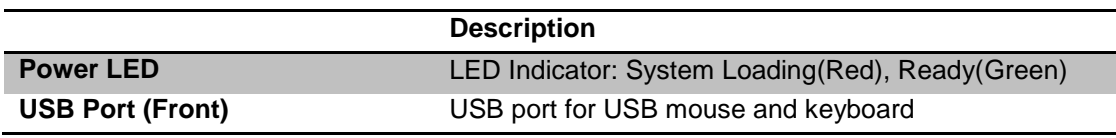

Rear Panel

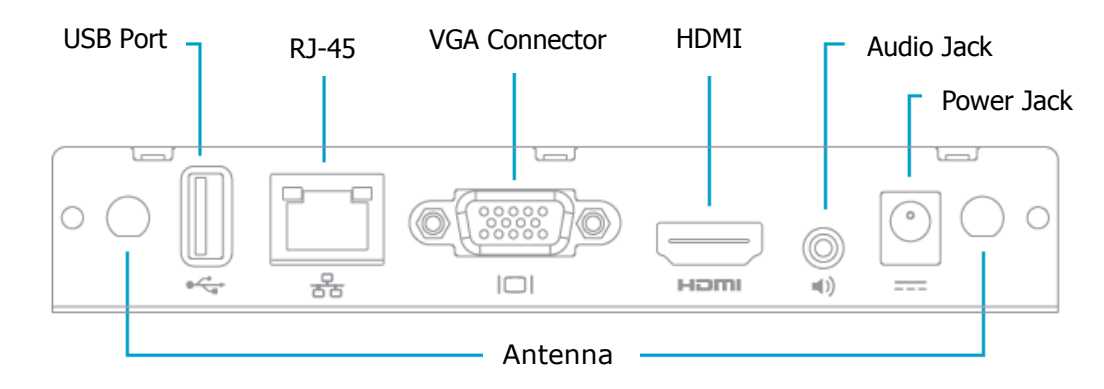

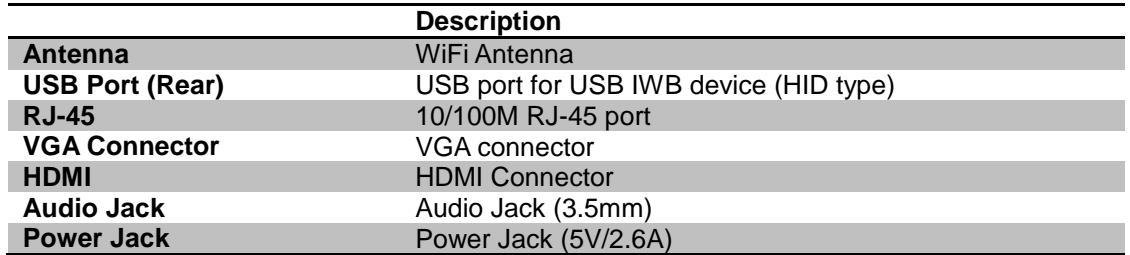

#### Bottom Side

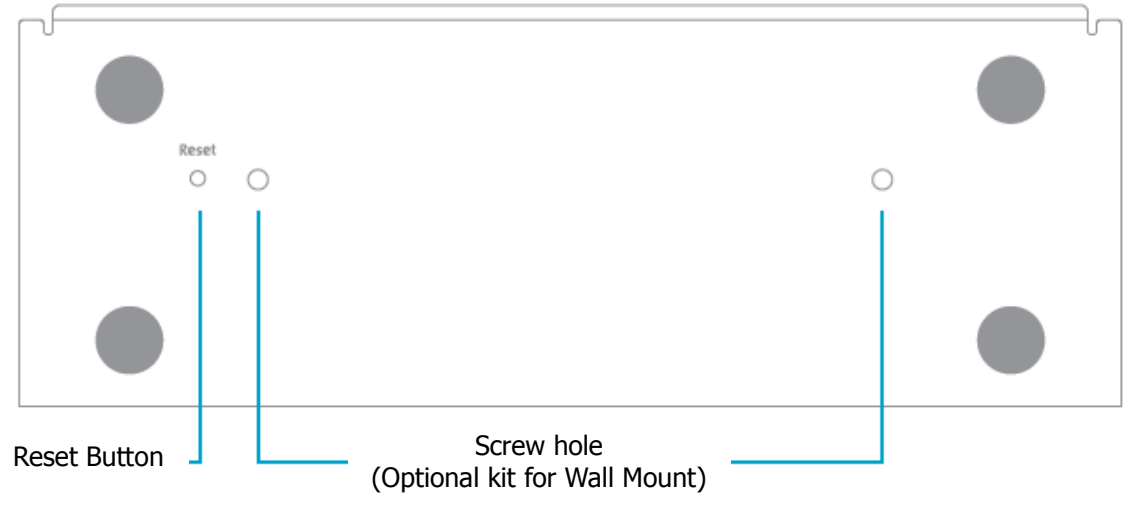

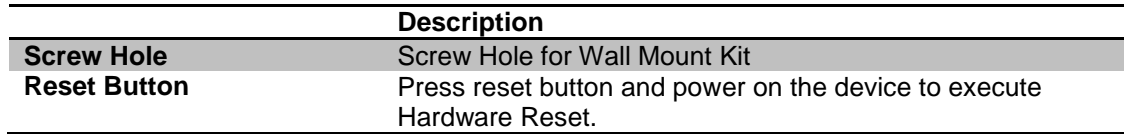

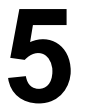

#### **5 What You Might Need**

- **•** Projector or HDTV with VGA/HDMI interface
- Windows or Mac PC/Laptop
- Apple iPhone, iPad or iPod-touch device
- Android Phone or Tablet device
- **•** Speaker (Optional, for audio projection feature)
- USB Mouse and Keyboard (Optional, for remote desktop feature)
- USB HID IWB Device (Optional, for IWB over IP feature)

## **6 Quick Installation**

1) Connect WPS device to Projector/display through VGA/HDMI port and turn on projector/display power.

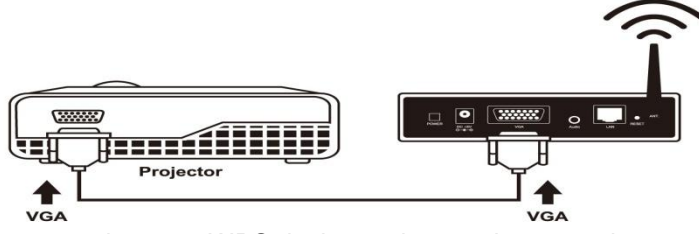

- 2) Connect the power adaptor to WPS device and press the power button to turn on WPS device. System will be ready when the LED light turns to green.
	- $\bullet$  It will show the default standby screen as below when system is ready.

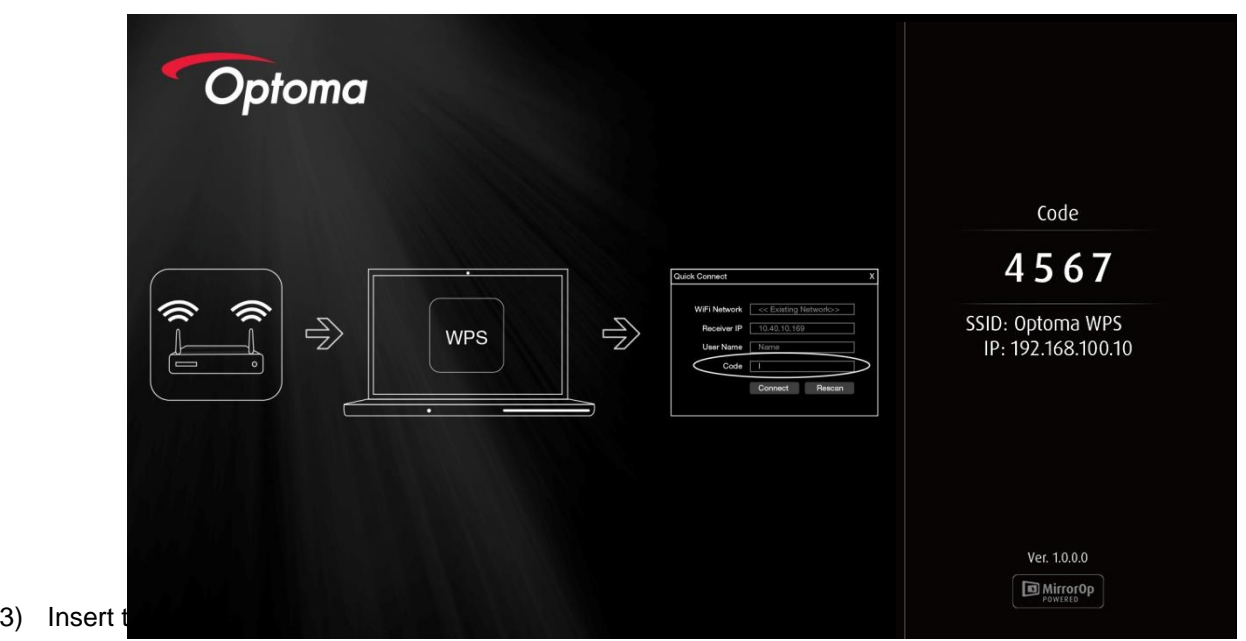

- 4) Insert the USB mouse or keyboard to WPS Pro front/rear USB port for On-Screen Display (OSD) control. (Optional)
- 5) Insert the USB IWB/Touch Screen cable to WPS Pro rear USB port for IWB remote touch control if needed. (Please noted that the front 2 USB ports do not support UoIP function).

# **7 WPS Start/Standby Page**

#### **7.1 Quick Guide / User-List**

- 1) Connect WPS Pro device to Projector/Display through VGA/HDMI port and turn on Projector/Display power.
- 2) It will show the Quick Guide Information, WiFi Network Name, IP Address and Code on standby screen.
- 3) If there is sender connected to WPS Pro device, it will show the User-List on standby screen, conference moderator can use the USB mouse to select the User and control it remotely.

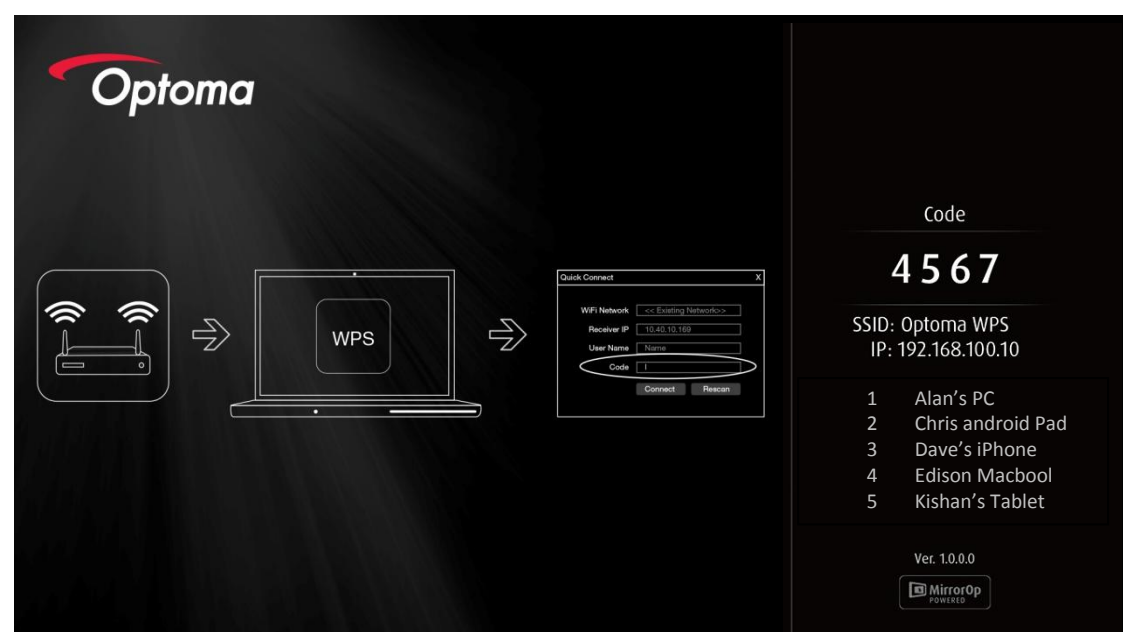

#### **7.2 Screen Saver**

4) System will enter the Screen Saver mode if none is connected, it will restore to standby status immediately when there is any sender connected.

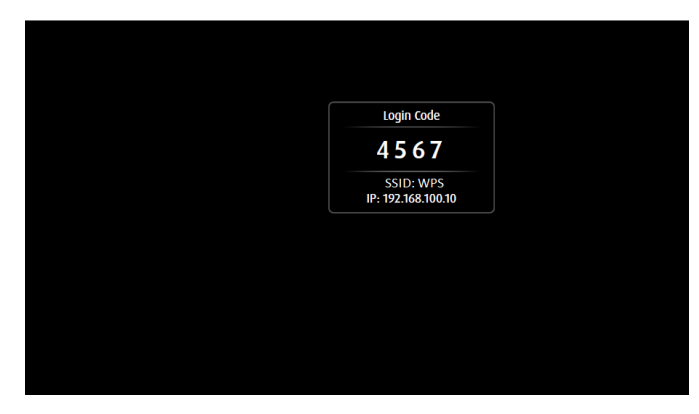

# **8 DoWiFi for Windows**

(Do Not Support Windows Phone, Windows RT)

#### **8.1 Install the application**

1) Make sure your PC WiFi is enabled already, and connect your PC to WPS box through WiFi. You can find the WiFi name of your WPS box information on the start/standby page.

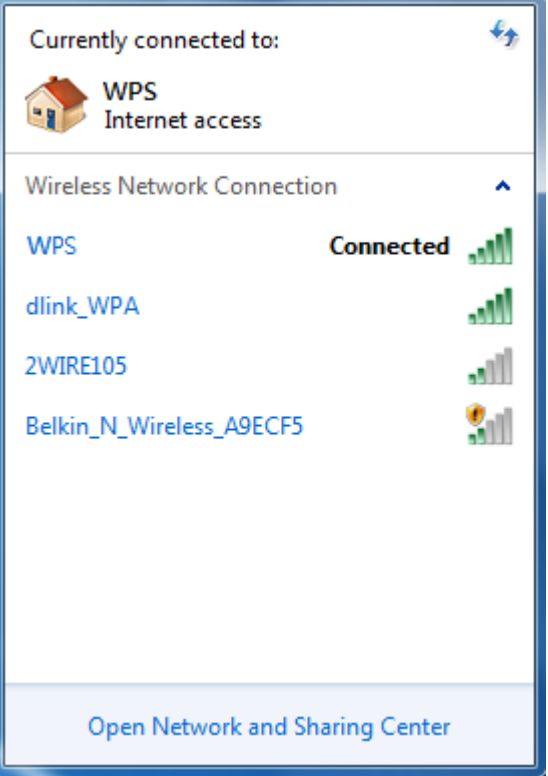

- 2) Launch your browser and enter the Device Host Name (SSID) or IP address in the browser. You can find the IP address and Host Name (SSID) on the projector/display screen. **(Default Host Name (SSID) is WPS, Default IP is 192.168.100.10)**
- 3) Download the WPS software for "XP/Vista/Windows 7 / 8" and install on your PC. (Ps. You can also launch the application from USB token directly.)

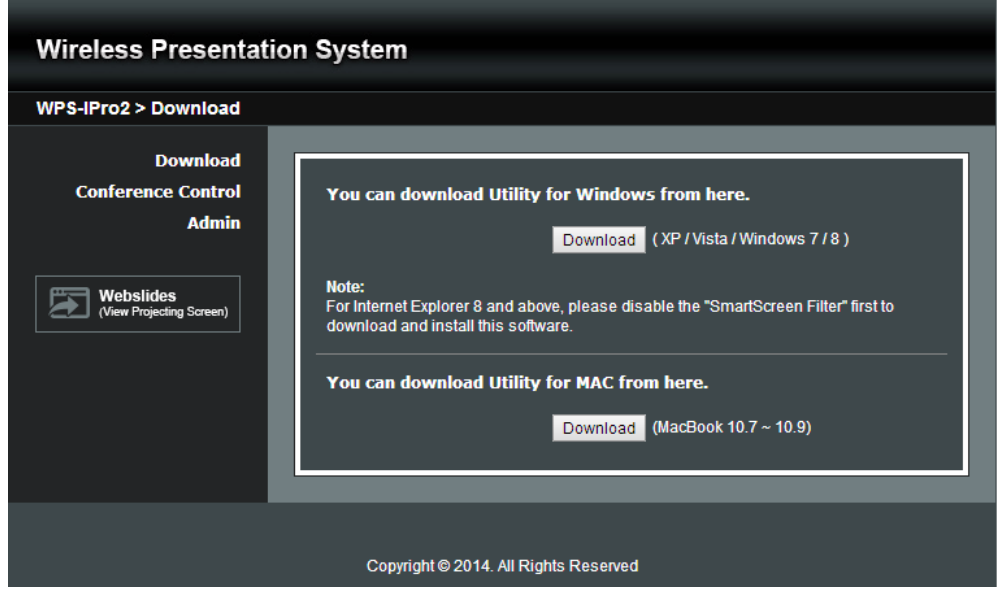

4) When the download is completed, follow the WPS Setup wizard to execute the software. **(Make sure your Wifi have connected to WPS and your PC's personal firewall allows WPS software to pass through.)**

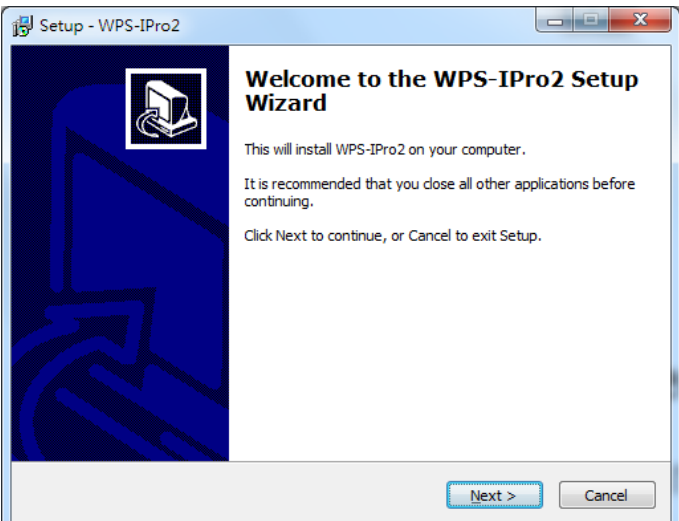

#### **8.2 Start the application**

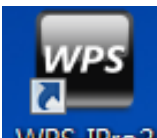

- 1) Click WPS icon WPS-IPro2 on desktop to execute the application, or launch the application from USB token directly. (You can find the WPS-IPro2.exe under WPS-IPro2 folder).
- 2) It will start to search WPS receiver automatically.

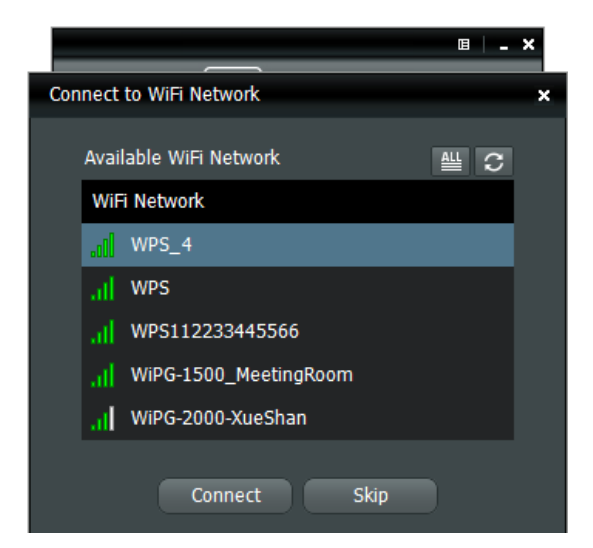

#### **8.3 Quick Connect**

1) WPS will memorize the last successful connection profile and open the quick connect dialog, you can enter the code (you can find the information on the standby screen or start screen) and press the "Connect" button to connect this WPS directly.

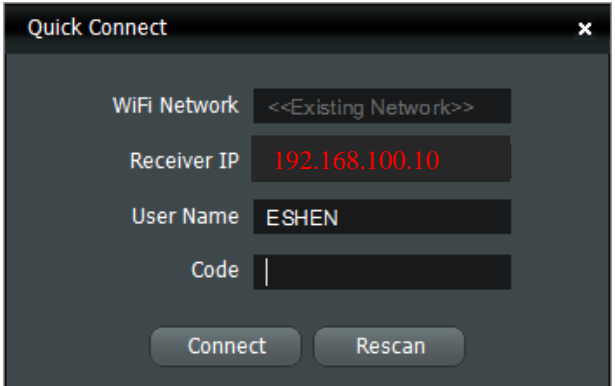

2) If you want to connect to another WPS receiver, please press the "Rescan" button.

#### **8.4 Connect to WiFi Network**

1) WPS application will search the available WiFi Network and list the WPS WiFi Device. You can select a network and press the "Connect" button to connect the selected WiFi Device.

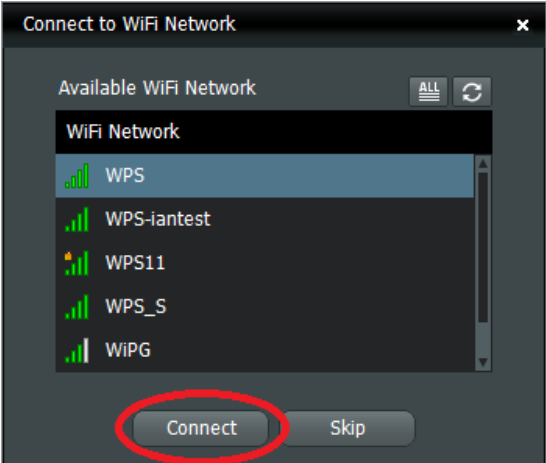

2) You can press the "Refresh" button to search again or press the "All" button to list all available WiFi Network name.

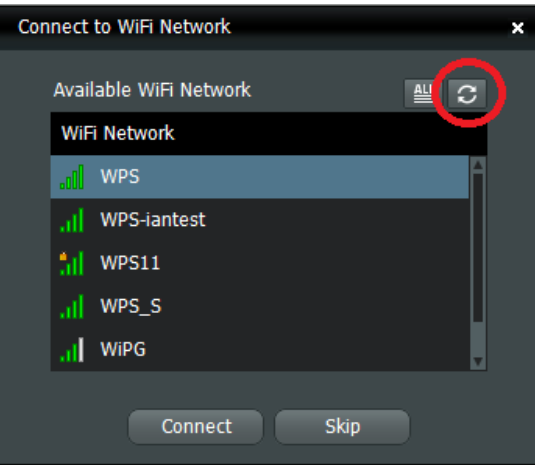

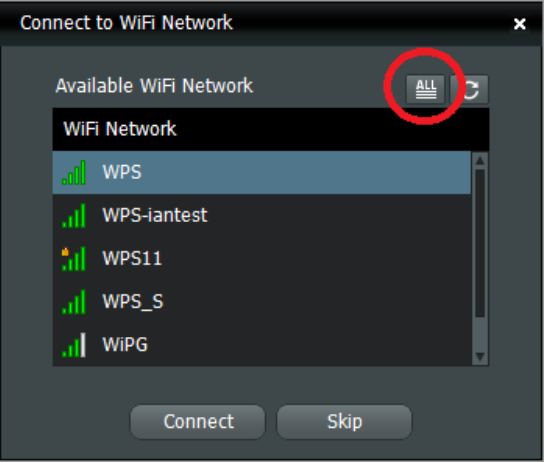

3) If you don't like to change the WiFi Network and want to keep the connection to current network, you can press the "Skip" button.

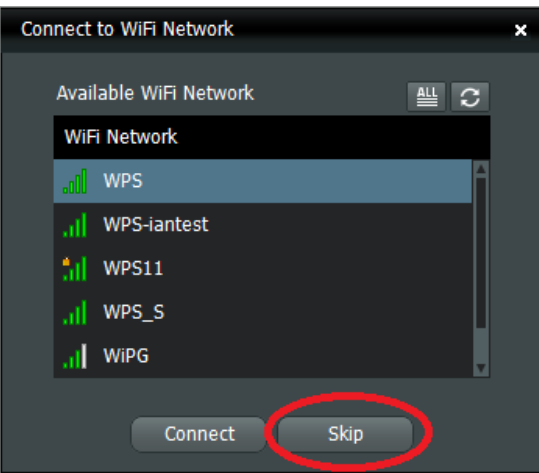

#### **8.5 Connect to Receiver Device**

1) WPS application will search and list the WPS receiver Device. You can select the target receiver device and press "OK" button to connect the selected receiver device.

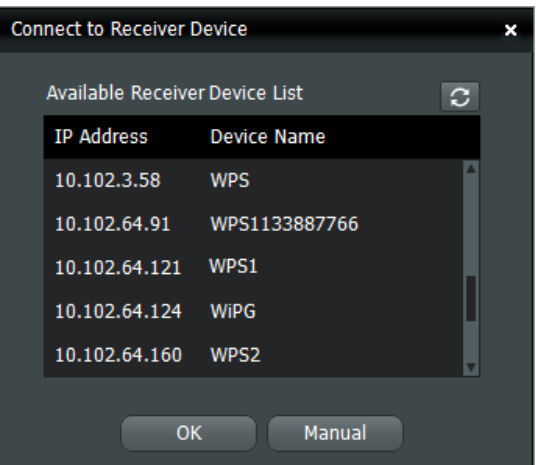

- 2) You can press the "Refresh" button to search again.
- 3) If you can't find the target receiver device from the list, you can press the "Manual" button to enter the receiver IP address manually and connect.

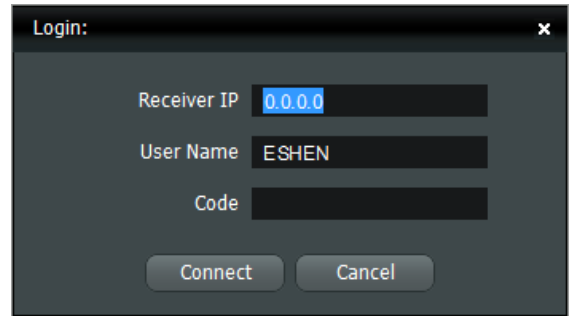

#### **8.6 Login**

1) When connecting to a "Code" protection enabled WPS receiver, you have to enter the "Code" and press the "Connect" button to login the receiver.

(You can find the CODE from the OSD standby screen or right-upper corner of start screen)

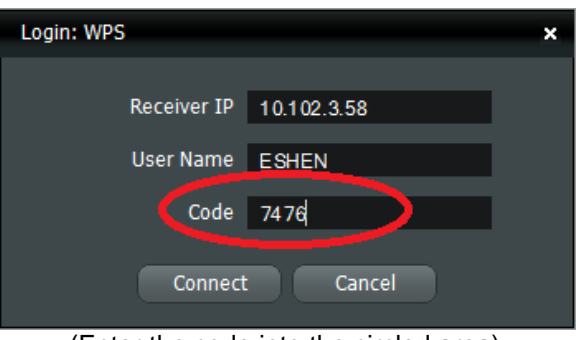

(Enter the code into the circled area)

2) If you want to connect to another receiver or cancel the login, please press the "Cancel" button.

#### **8.7 Main User Interface Login Code Menu Status Indicator Minimize the window Close the windowB** IWB з783 ⊞ | **1 х** п  $)$  (  $\blacksquare$ **Control Area for Screen Projection Feature**

#### **8.8 Screen Projection**

1) Click the "Play" button for full or "1,2,3,4" for split screen projection, you can project the main screen on to the display immediately. Click the "Pause" button, you can freeze you projection screen, and click the "Stop" button to stop projecting your screen.

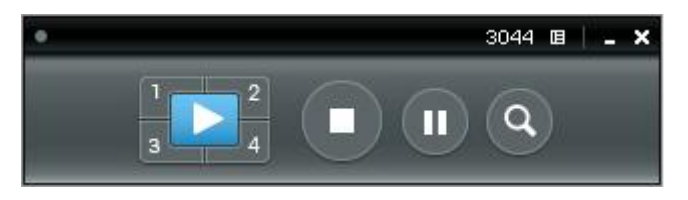

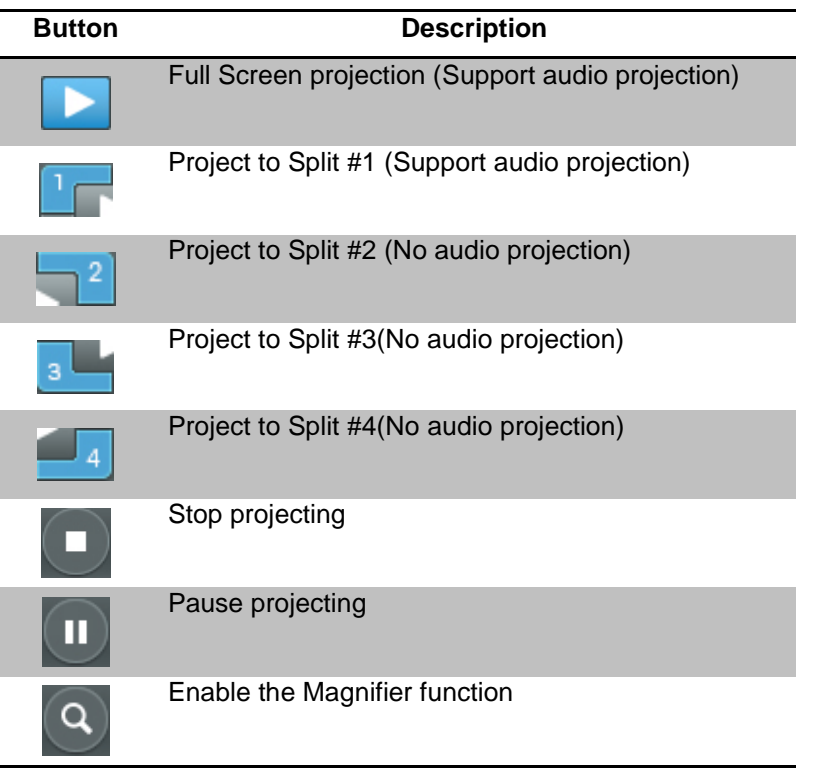

#### **Note:**

When projecting in full screen projection, if another user is clicking on the play button, the new user's screen will replace the previous user's screen for projection.

When projecting in Quad view mode, if another user is clicking on the selected screen button(#1, #2, #3, #4), the new user's screen will replace the previous user's screen for projection.

#### **8.9 Login code**

Press on the login code, you can find the device IP address, SSID name and login code on the right of sidebar. The information will disappear after 30 seconds. When there are other users trying to login to the device, the information will pop up automatically for seconds and disappear again as well.

#### **8.10 Menu**

1) Press "Menu" button from the main UI, you will find the menu to enable the additional feature or to change the application options.

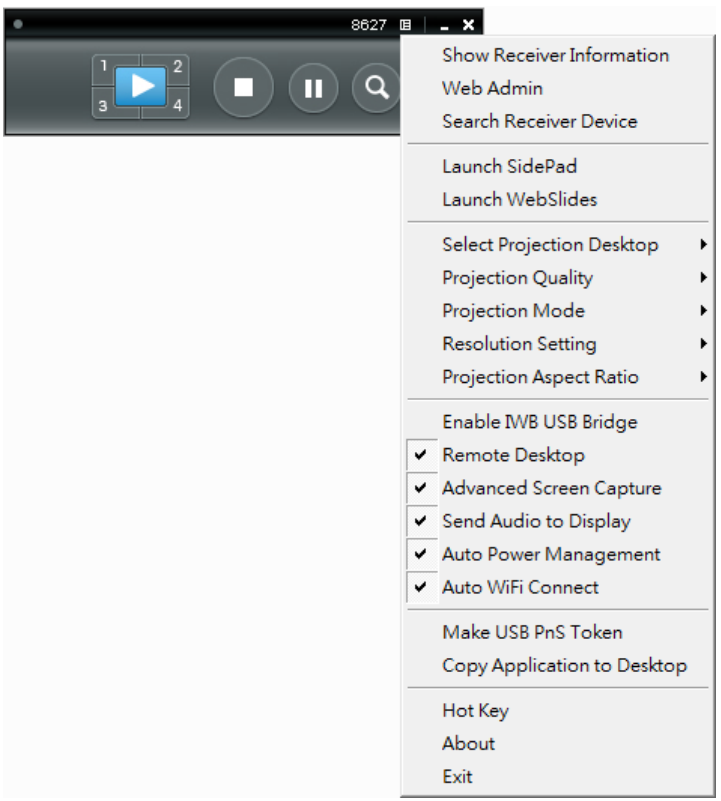

2) You can click on the below function for extending menu to choose one to suit your needs.

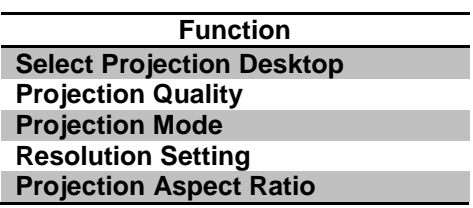

3) The below items are checked as default setting. You can uncheck them to suit your needs.

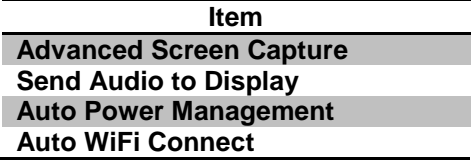

#### **8.10.1 Show Receiver Information**

1) Click on "Show Receiver Information", it will display the Receiver Information, such as WiFi Name, IP Address and code on the upper corners of the projecting screen, and it will close automatically after 30 seconds.

#### **8.10.2 Web Admin**

1) Click on "Web Admin", it will open the browser and connect to the receiver web admin page automatically. (You can find more details of web admin page in Chapter 10-Web Management.)

#### 8.10.3 **8.10.3 Search Receiver Device**

1) Click on "Search Receiver Device", it will disconnect from current receiver and search the receiver again.

1) **Introduction:** MirrorOp Receiver is an application to allow the user to connect Pad/Smartphone (Android and iOS), PC, and display/projector via WPS device. User can then control the projecting PC via Pad/Smartphone. Please refer to the below image for more information.

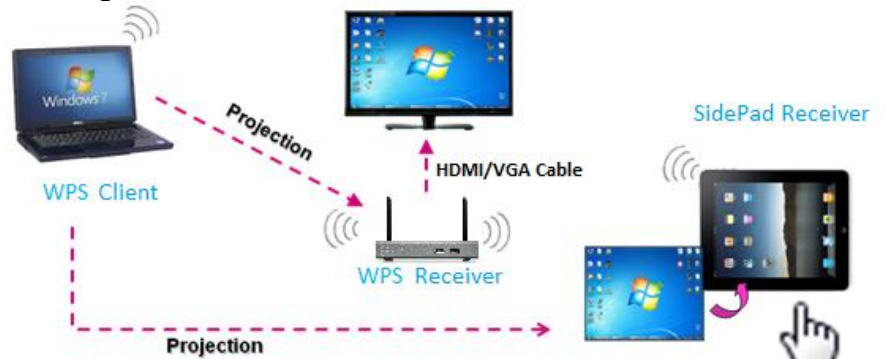

- 2) MirrorOp Receiver Control for Android/iOS device.
	- Android: Download "MirrorOp Receiver" from Google Play Store
	- iOS: Download "MirrorOp Receiver" from Apple Store.
	- Connect your Android/iOS device to WPS device through WiFi and Launch "MirrorOp Receiver"

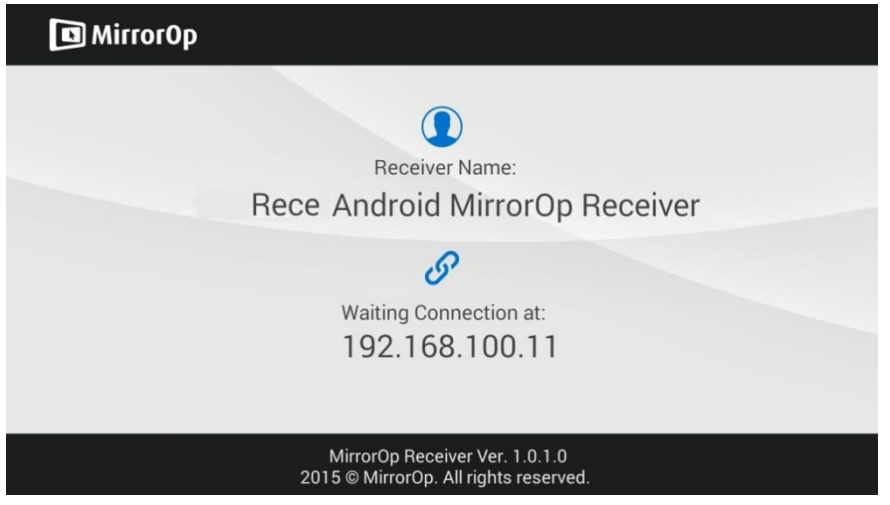

 Click on "Launch SidePad" from the menu. In seconds, you shall see the PC desktop shown on the iOS/Andriod Device. Now you can control the projecting PC from your iOS/Android device.

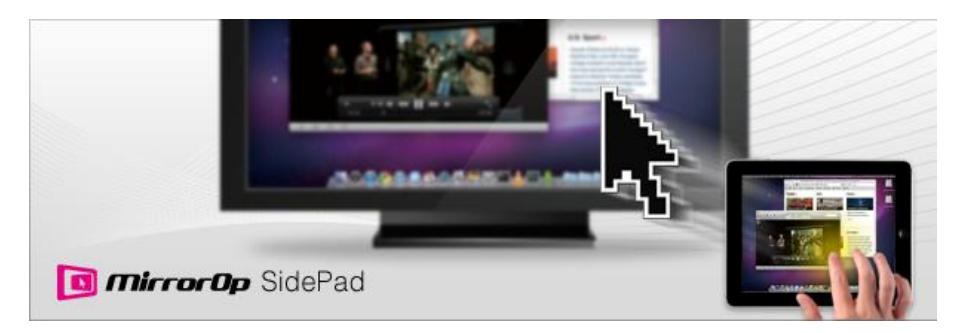

3) If there is no Smartphone/Pad device detected after clicking on "Launch SidePad" the below image will show up.

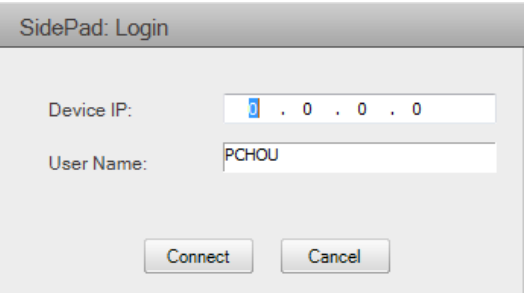

#### **8.10.5 Launch WebSlides**

**Introduction:** Webslides is an application to allow the user/presenter to broadcast the projecting screen/slides to allow multiple login users to receive the slides during a presentation and save the slides for note taking later.

**Note**: Webslides is not available when Quad view is in use.

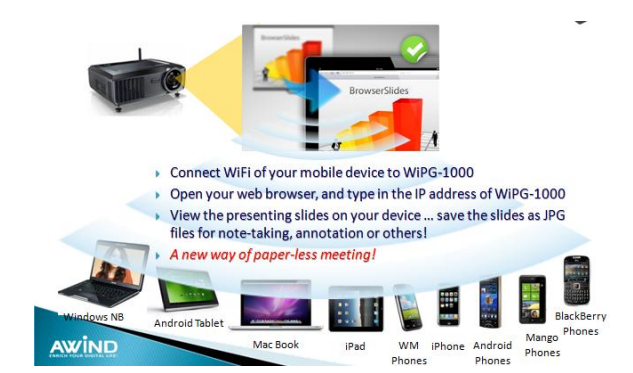

- 1) **Presenter:** Make sure your PC/Mac is connected to WPS box and click on "Launch Webslides", when the function is on, the item will be checked on the main menu.
- 2) **Audience:** Users need to connect to WPS WiFi Network as the presenter and then launch their browser and enter WPS IP address (The information can be found on the projecting screen) on the URL of browser. Once the users are connected, they will see the below image on their devices. Click on "Websildes" button. See below:

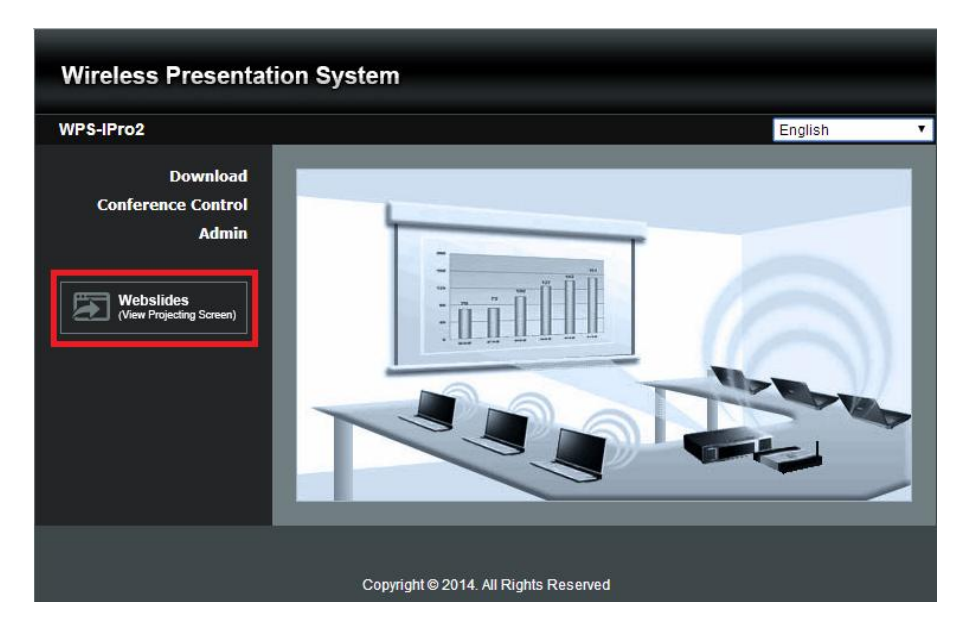

3) Start to receive the presenter's slides. The below image can be seen on the audience's browser.

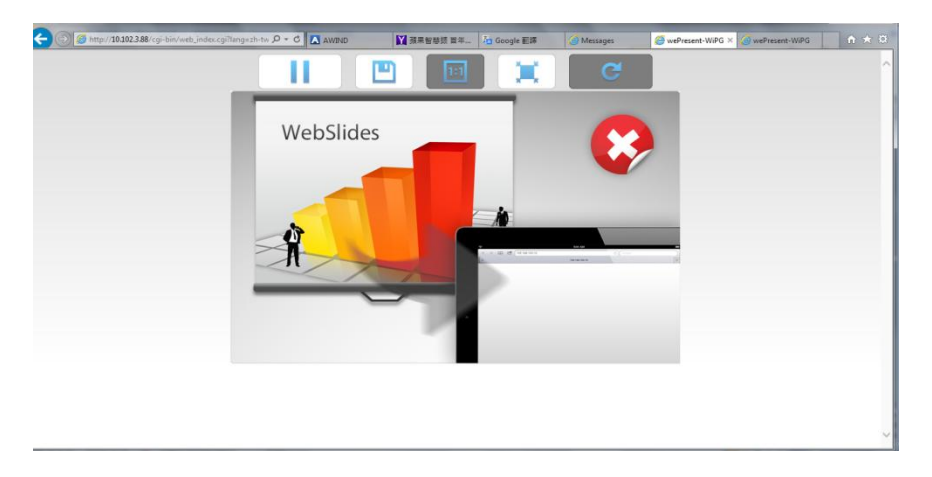

Users can put the mouse/finger on each button to get the "tip window" for the function of each button.

#### **Note:**

The WPS logged-in user is not identical to WebSlides user, and they both consume the wireless bandwidth for device connection. If there are more than 10 users logged into WPS, it is recommended to connect WPS to company network through Ethernet or bridge WPS to a router due to wireless bandwidth concern. User should connect WPS via company network or router in order to secure the projection performance. The WebSlides user number should not exceed the recommended number on the web management page to prevent the connection failure or low projection performance.

*PS. Wireless Projection function and Conference Control function can support up to 64 users.*

#### **8.10.6 Select Projection Desktop**

1) Click on "Select Projection Desktop", you can select to project the main screen or the extended screen.

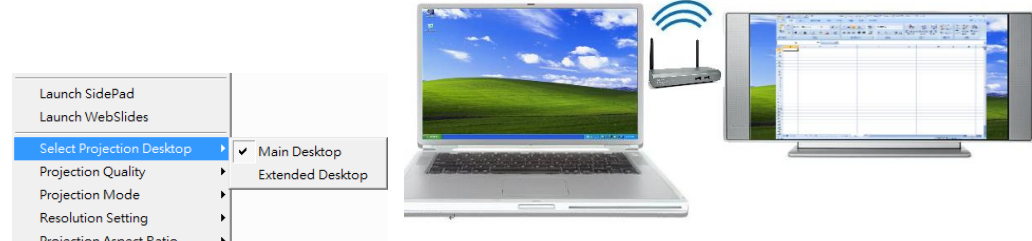

**Note:** 1. For Windows XP system, you need to install "VDD.exe" driver first, you can find it from USB token.

- 2. For Windows 7/Vista Starter edition, it can't support extended screen.
	- 3. For some Win7/Win8 laptop/tablet, the extended screen feature is not supported if the display card can't support the extended screen function. This typically can be verified by checking whether it can enable the extended screen through physical VGA cable, if yes, then it should work with WPS software.

#### **8.10.7 Projection Quality**

1) Click on "Projection Quality", choose "Normal" for faster projection speed with lower screen image quality, and "Best" for clear screen image quality but slower projection speed.

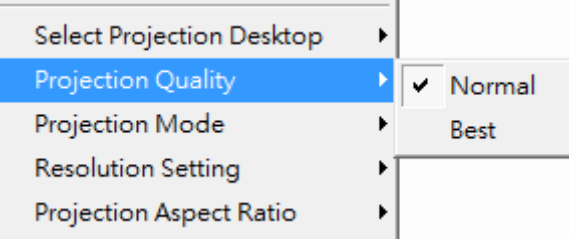

1) Click on "Select Projection Mode", choose the Presentation mode for shortest latency or the Video mode for auto-latency control to have better video performance.

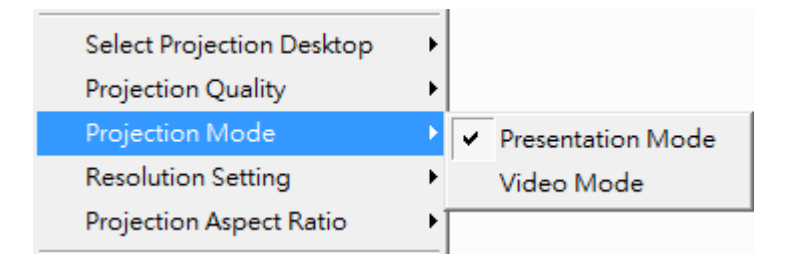

#### **8.10.9 Resolution Settings**

1) Click on "Resolution Setting", choose "Never Change" to keep original desktop resolution, "Always Change" to change resolution automatically according to application's recommendation, or "Always ask me" to prompt a resolution change message to user.

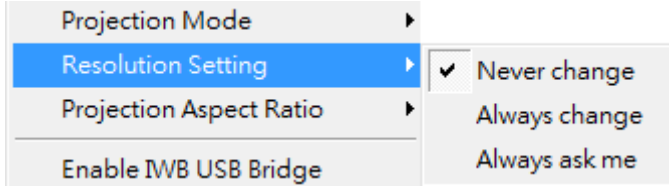

#### **8.10.10 Projection Aspect Ratio**

1) Click on "Projection Aspect Ratio", choose "Keep aspect ratio" to keep the original aspect ratio if the desktop resolution is different from WPS output resolution, or choose "Fit full screen" to project the screen to full screen.

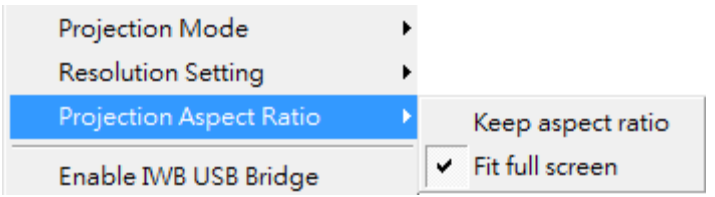

#### **8.10.11 Enable USB IWB Bridge**

1) Click on "Enable USB IWB Bridge", it will enable the USB IWB Bridge feature.

2) When you start the full screen projection, it will bridge the IWB device to your PC wirelessly.

**Note:** You have to install the USBoIP driver first. You can find the driver from USB token.

#### **8.10.12 Advanced Screen Capture**

- 1) Click the "Advanced Screen Capture", you will be able to see tip windows and other layered windows (include the main UI) on the connected display. However, the mouse cursor may blink from time to time when you are projecting your PC screen!
- Disable "Advanced Screen Capture".

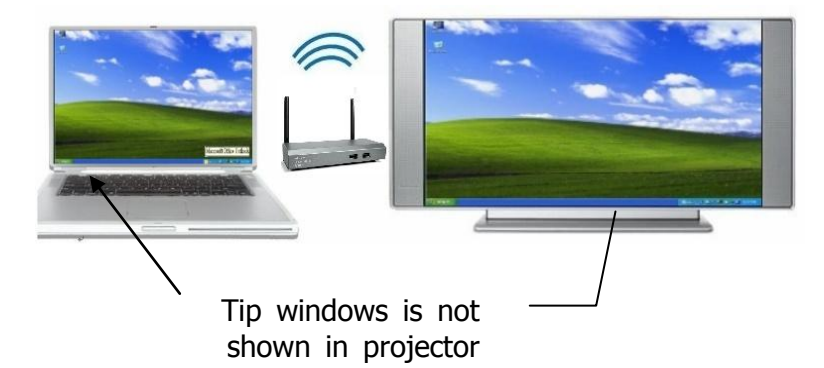

Enable "Advanced Screen Captur

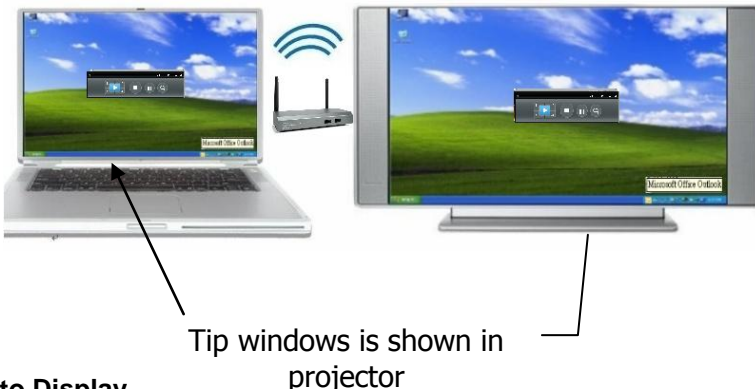

**8.10.13 Send Audio to Display**

1) Click on "Send Audio to Display" to start the audio projection feature. It will mute your local speaker during the projection and restore it when it closes the application. The audio will be bridged to your display device. **Note:** For Windows XP system, if you can't hear the audio, please installs the Audio driver ("VAC.exe", Virtual Audio Control Driver) on your computer first, you can find the software from USB Token. (Windows Vista, Win7 and Win8 is not necessary to install VAC driver)

#### **8.10.14 Auto Power Manager**

- 1) To make the highest projection performance, application will turn the PC's windows power scheme from current settings to "highest performance", however, you can click on "Auto Power Manage" to enable or disable this function and restore you power scheme immediately.
- 2)

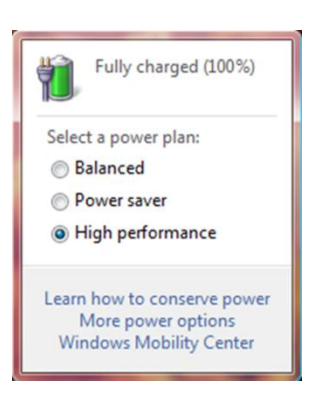

#### **8.10.15 Auto WiFi Connect**

1) Click on "Auto WiFi Connect" to enable the WPS WiFi connection automatically.

#### **8.10.16 Make WPS Token**

1) Click "Make USB PnS Token" to make a USB WPS Token, you can insert a USB and follows the wizard to make the Token. After completion, you can plug the USB to any PC to do the projection without installing the WPS software onto every PC.

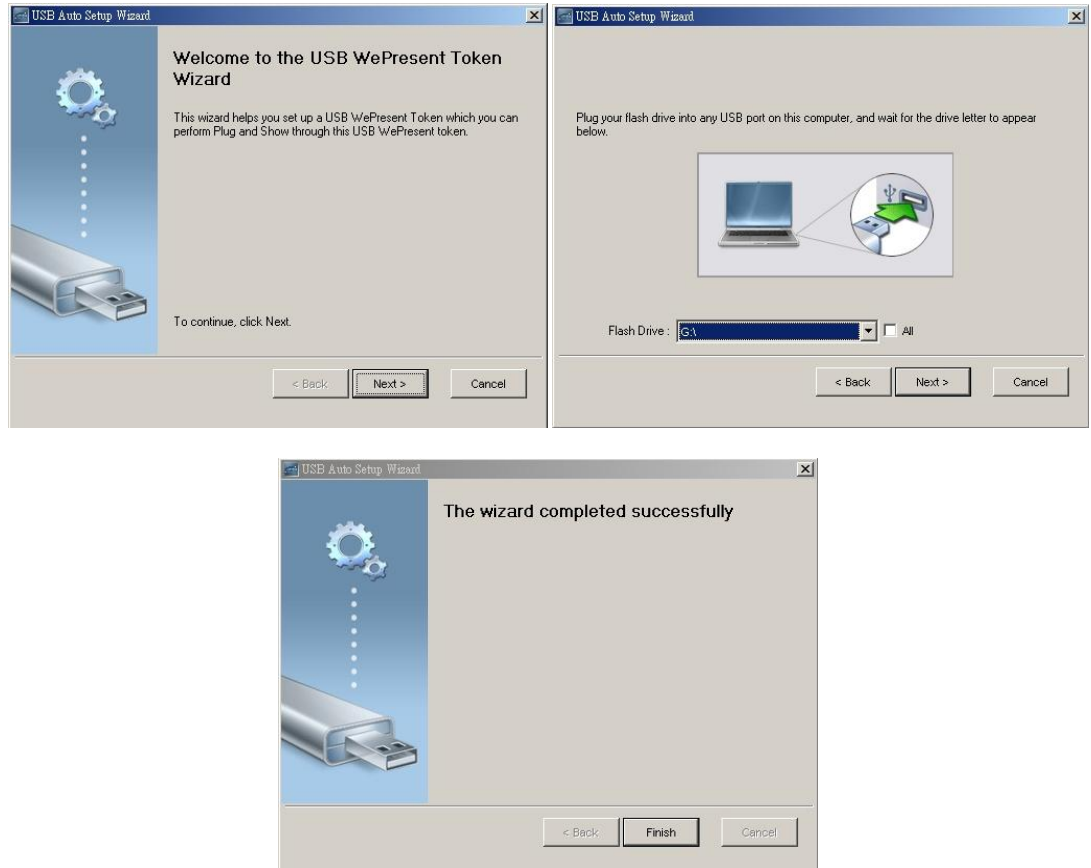

#### **8.10.17 Copy Application to desktop**

1) Click on "Copy Application to desktop", it will copy the application to your desktop immediately.

#### **8.10.18 Hot Key**

1) Click on "Hot Key" to display the available Hot Key definition.

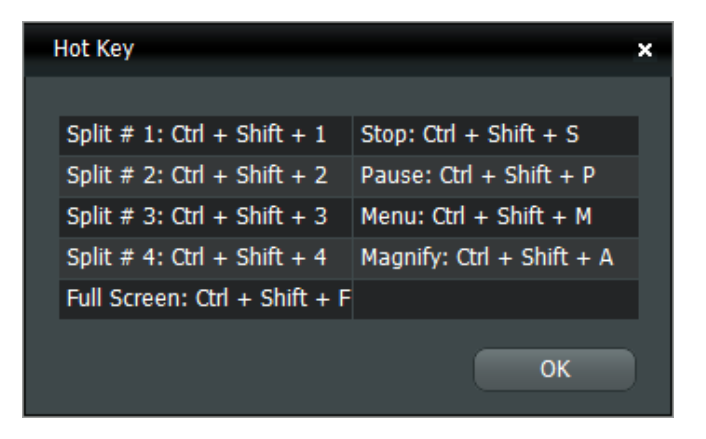

#### **8.10.19 About**

1) Click on "About" to show system information. It includes product model name, Application version, IP address and other information.

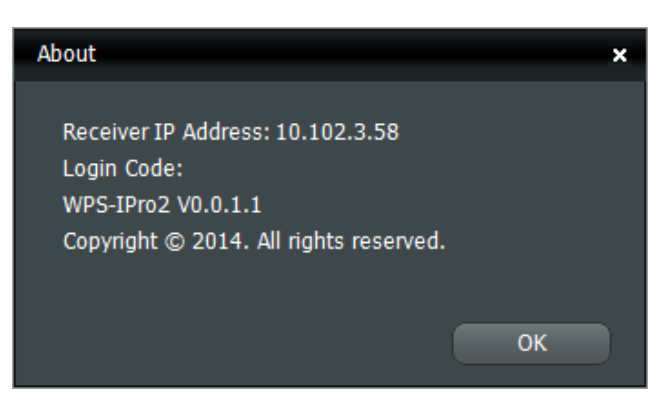

#### **8.10.20 Exit**

1) Click on "Exit" to exit this application. It will stop current playing status and shut down the application immediately.

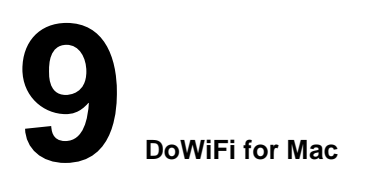

#### **9.1 Install the application**

- 1) Make sure your PC WiFi is enabled and connect your PC to WPS box through WiFi.
- 2) Launch your browser and enter the IP address on browser. You can find the IP address and Host Name (SSID) on the projector/display screen. **(Default IP is 192.168.100.10)**
- 3) Download the WPS software for "Mac" and install on your MAC.

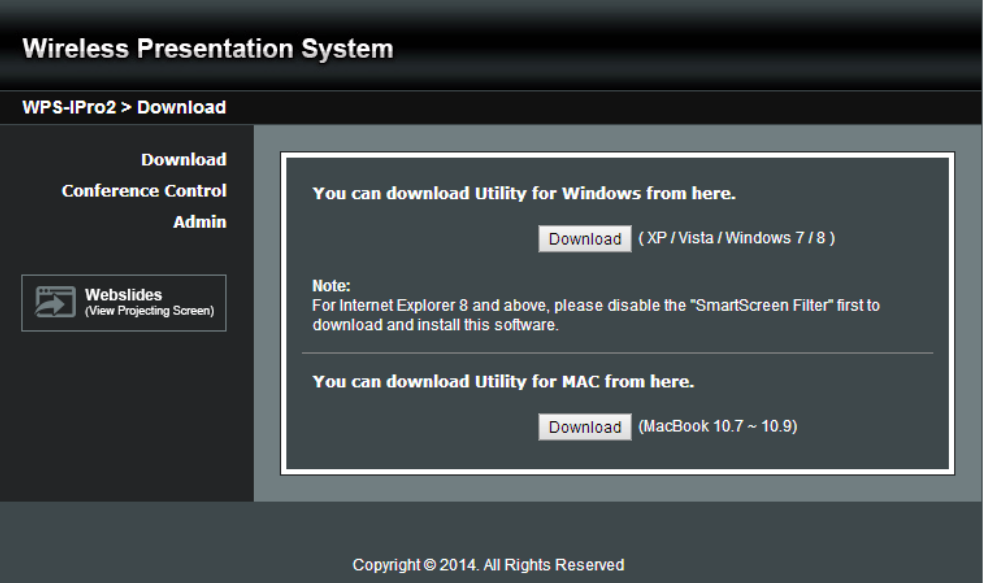

4) When the download is completed, follow the WPS Setup wizard to execute the software.

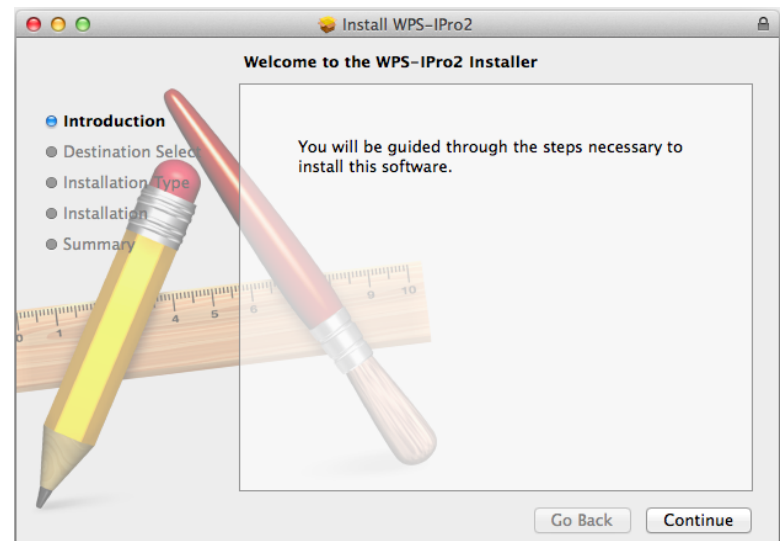

**9.2 Start the application** 

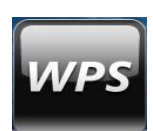

1) Click on WPS icon **from Application folder to execute the application.** 

2) It will start to search WPS receiver automatically.

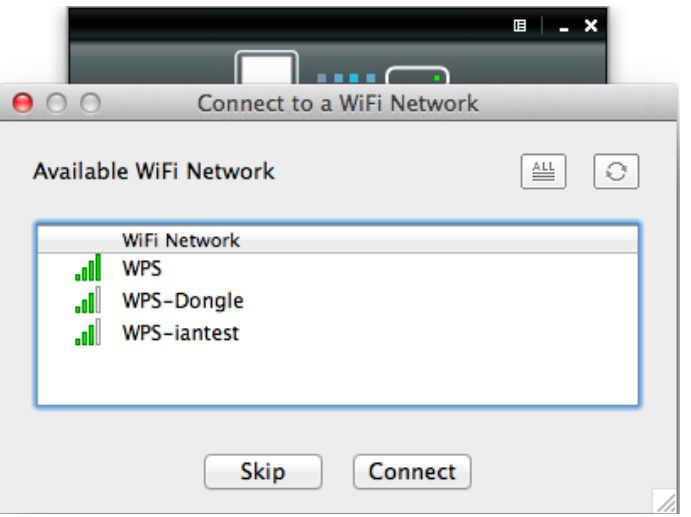

#### **9.3 Quick Connect**

1) WPS will memorize the last successful connection profile and open the quick connect dialog, you can enter the code (you can find the information on the standby screen) and press the "Connect" button to connect this WPS directly.

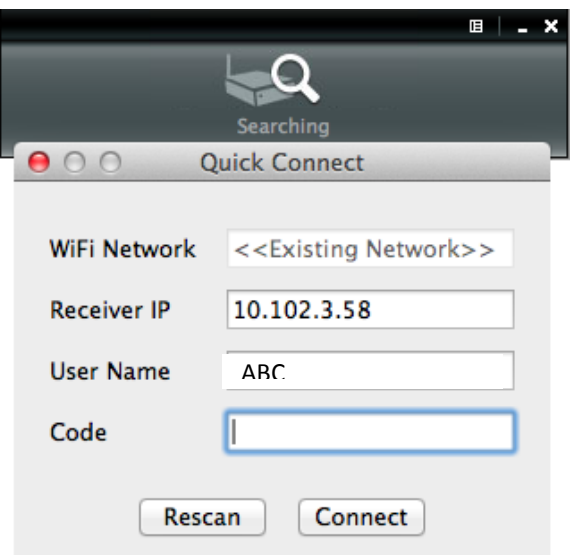

1) If you want to connect to another WPS receiver, please press the "Rescan" button.

#### **9.4 Connect to WiFi Network**

1) WPS application will search the available WiFi Network and list the WPS WiFi Device. You can select a network and press the "Connect" button to connect the selected WiFi Device.

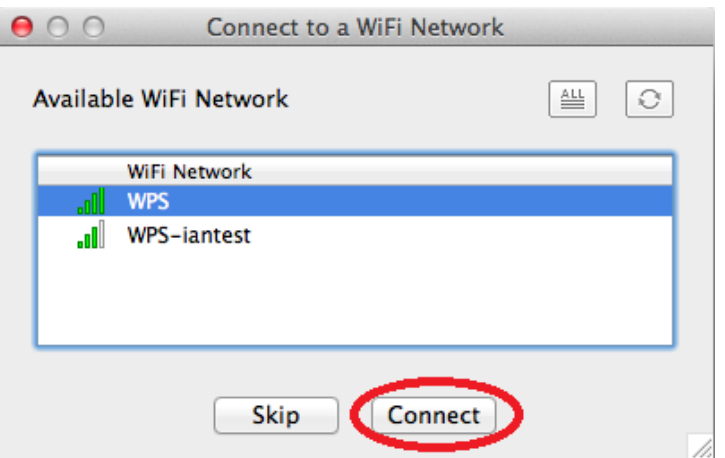

2) You can press the "Refresh" button to search again or press the "All" button to list all available WiFi Network name.

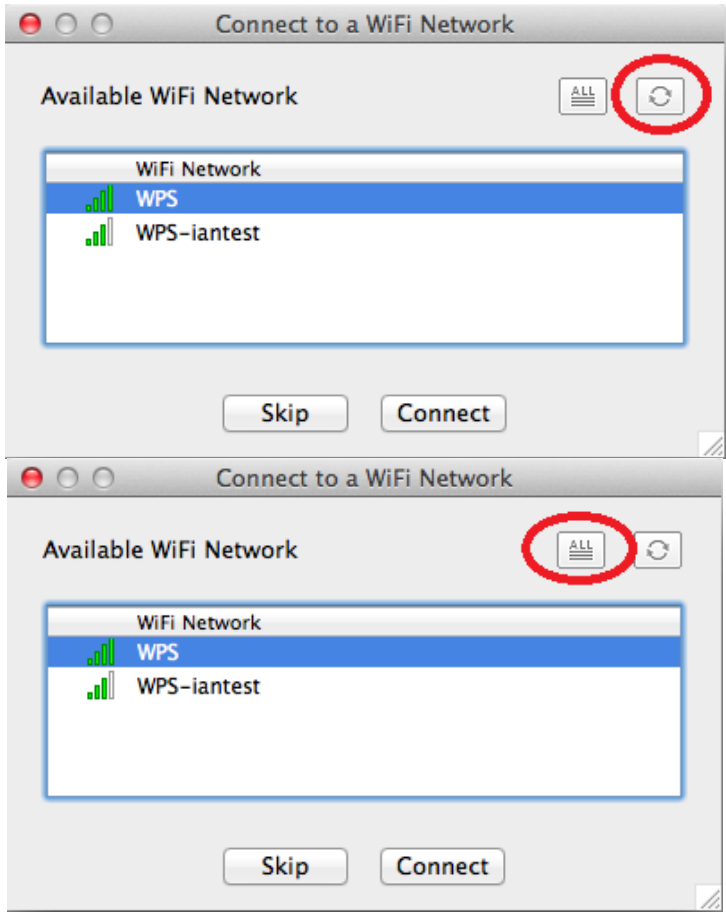

3) If you don't like to change the WiFi Network and want to keep the connection to current network, you can press the "Skip" button.

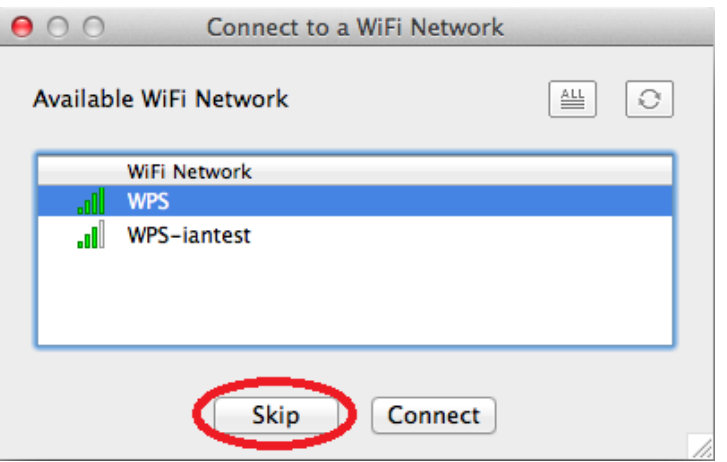

#### **9.5 Connect to Receiver Device**

1) WPS application will search and list the WPS receiver Device. You can select the target receiver device and press the "Connect" button to connect the selected receiver device.

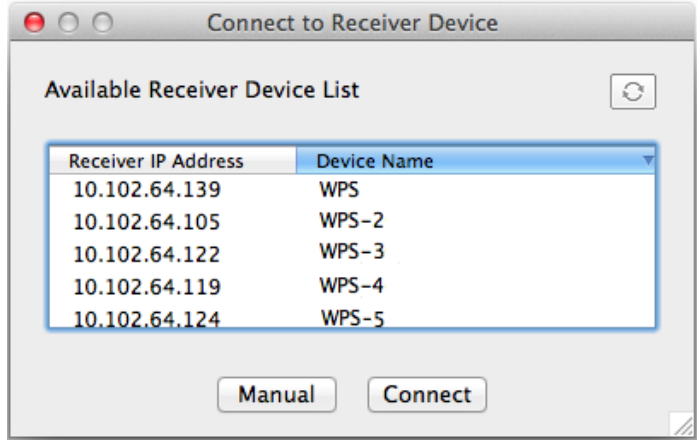

- 2) You can press the "Refresh" button to search again.
- 3) If you can't find the target receiver device from the list, you can press the "Manual" button to enter the receiver IP address manually and connect.

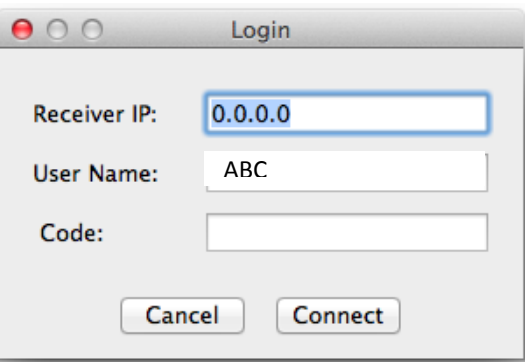

#### **9.6 Login**

1) When connecting to a "Code" protection enabled WPS receiver, you have to enter the "Code" and press the "Connect" button to login the receiver.

(You can find the CODE from the OSD standby screen.)

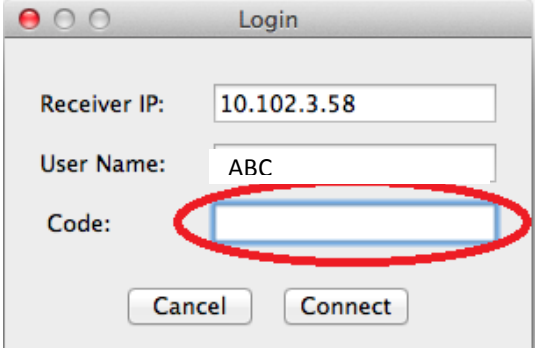

1) If you want to connect to another receiver or cancel the login, please press the "Cancel" button.<br>9.7 Main User Interface

#### **9.7 Main User Interface**

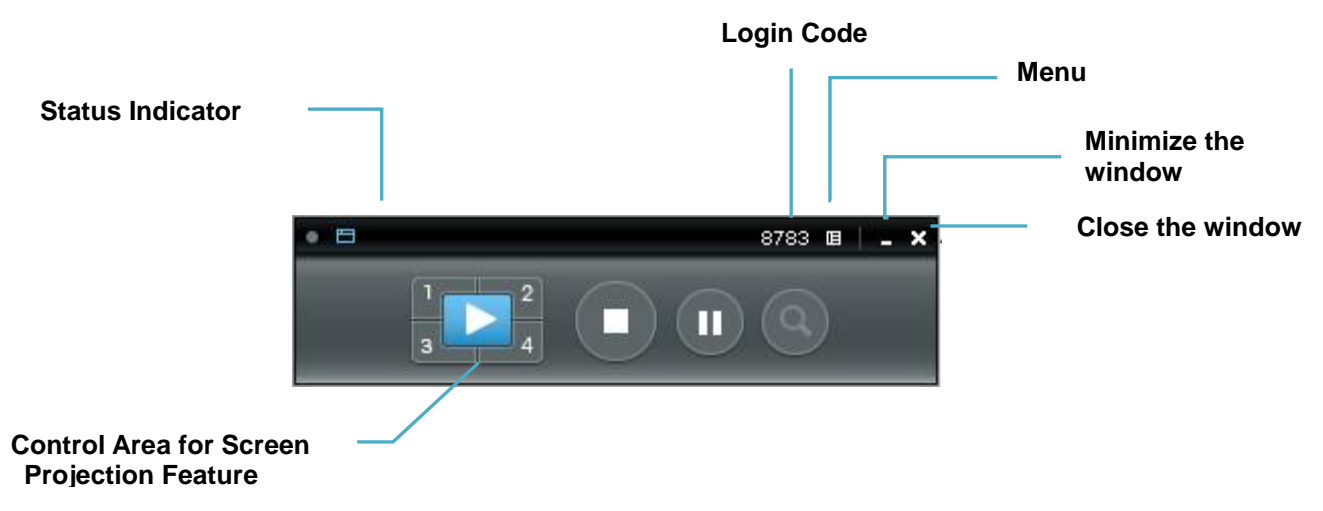

#### **9.8 Screen Projection**

1) Click the "Play" button for full or "1,2,3,4" for split screen projection, you can project the main screen on to the display immediately. Click the "Pause" button, you can freeze you projection screen, and click the "Stop" button to stop projecting your screen.

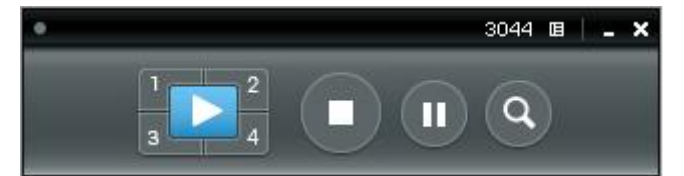

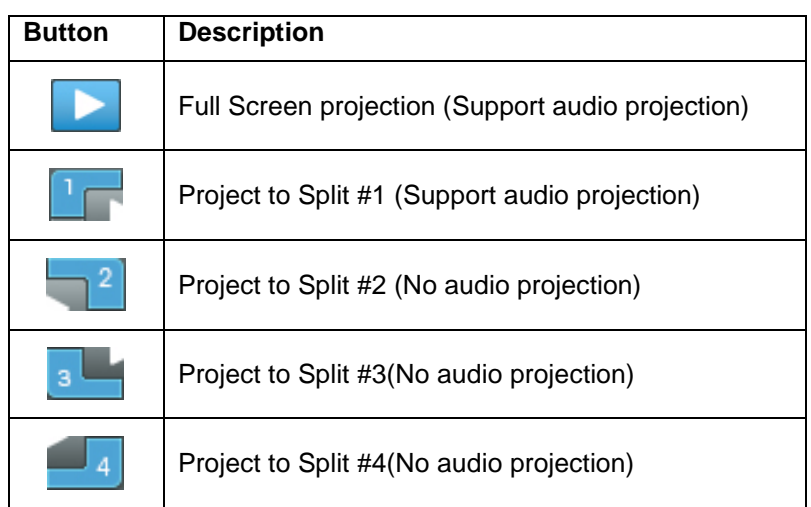

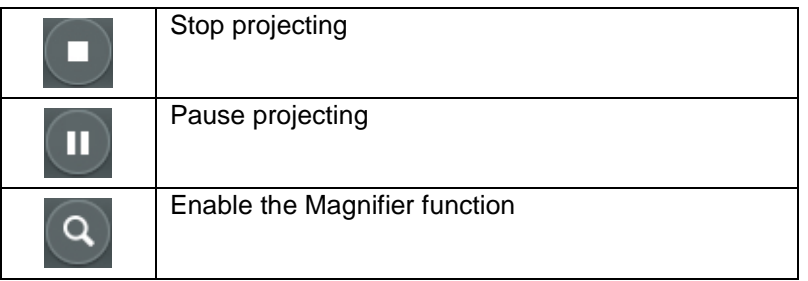

#### **Note:**

When projecting in full screen projection, if another user is clicking on the play **button**, the new user's screen will replace the previous user's screen for projection.

When projecting in Quad view mode, if another user is clicking on the selected screen button(#1, #2, #3, #4), the new user's screen will replace the previous user's screen for projection.

#### **9.9 Login code**

Press on the login code, you can find the device IP address, SSID name and login code on the right of sidepad. The information will disappear after 30 seconds. When there are other users trying to login to the device, the information will pop up automatically for seconds and disappear again as well.

#### **9.10 Menu**

1) Press "Menu" button from the main UI, you will find the menu to enable the additional feature or to change the application options.

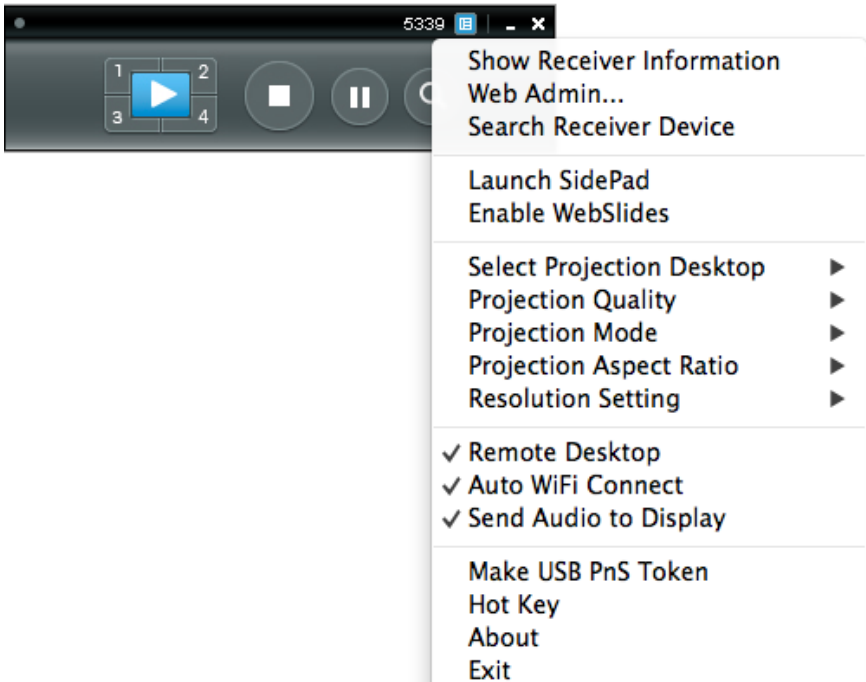

2) You can click on the below function for extending menu to choose one to suit your needs.

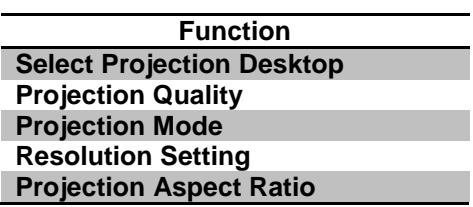

3) The below items are checked as default setting. You can uncheck them to suit your needs.

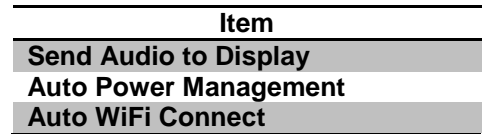

#### **9.10.1 Show Receiver Information**

1) Click on "Show Receiver Information", it will display the Receiver Information, such as WiFi Name, IP Address and code on the upper corners of the projecting screen, and it will close automatically after 30 seconds.

#### **9.10.2 Web Admin**

1) Click on "Web Admin", it will open the browser and connect to the receiver web admin page automatically. (You can find more details of web admin page in Chapter 10-web Management.)

#### **9.10.3 Search Receiver Device**

1) Click on "Search Receiver Device", it will disconnect from current receiver and search the receiver again.

#### **9.10.4 Launch SidePad**

1) **Introduction:** MirrorOp Receiver is an application to allow the user to connect Pad/Smartphone (Android and iOS), PC, and display/projector via WPS Pro device. User can then control the projecting PC via Pad/Smartphone. Please refer to the below image for more information.

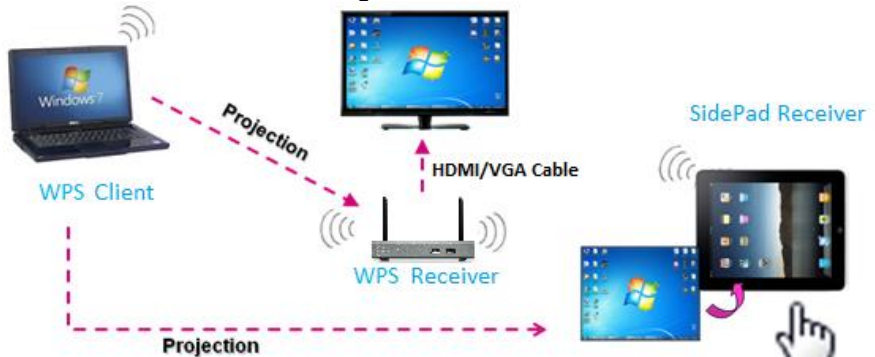

- 2) MirrorOp Receiver Control for Android/iOS device.
	- Android: Download "'MirrorOp Receiver" from Google Play Store
	- iOS: Download "'MirrorOp Receiver" from Apple Store.
	- Connect your Android/iOS device to WPS device through WiFi and Launch "MirrorOp Receiver"

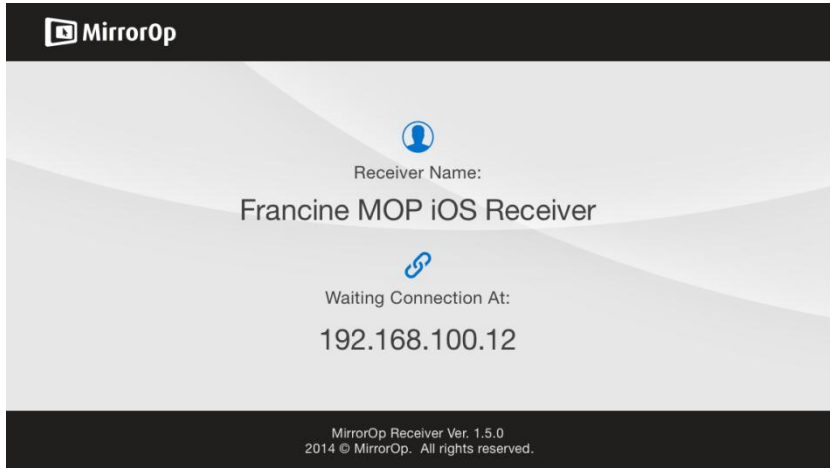

 Click on "Launch SidePad" from the menu. In seconds, you shall see the PC desktop shown on the iOS/Andriod Device. Now you can control the projecting PC from your iOS/Android device.

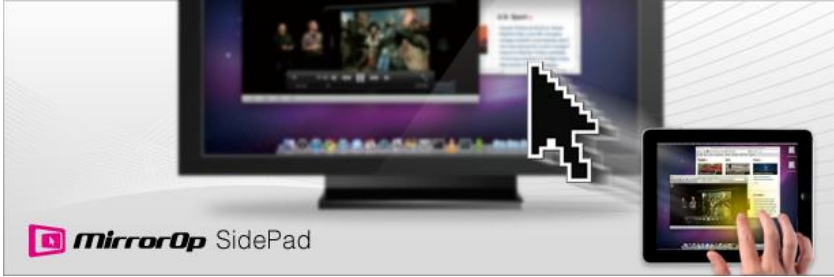

3) If there is no Smartphone/Pad device detected after clicking on "Launch SidePad" the below image will show up.

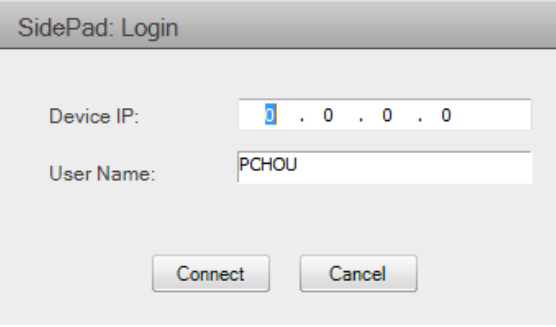

**Introduction:** Webslides is an application to allow the user/presenter to broadcast the projecting screen/slides to allow multiple login users to receive the slides during a presentation and save the slides for note taking later.

**Note**: Webslides is not available when Quad view is in use.

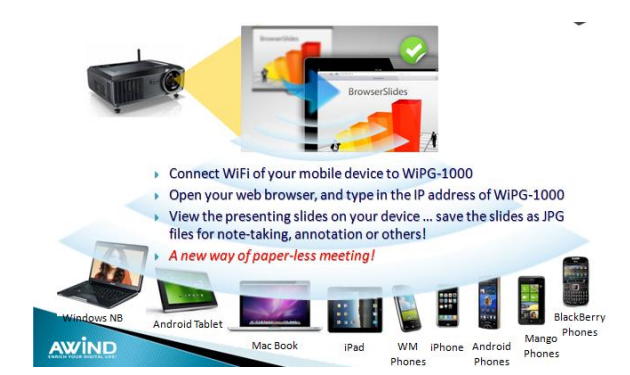

- 1) **Presenter:** Make sure your PC/Mac is connected to WPS box and click on "Launch Webslides", when the function is on, the item will be checked on the main menu.
- 2) **Audience:** Users need to connect to WPS WiFi Network as the presenter and then launch their browser and enter WPS IP address (The information can be found on the projecting screen) on the URL of browser. Once the users are connected, they will see the below image on their devices. Click on "Websildes" button. See below:

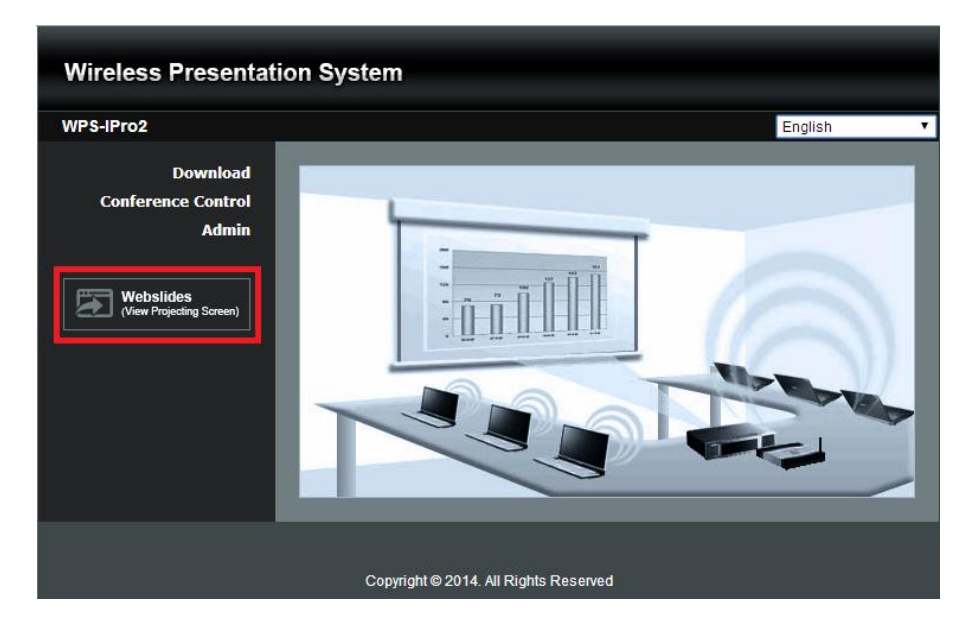

3) Start to receive the presenter's slides. The below image can be seen on the audience's browser.

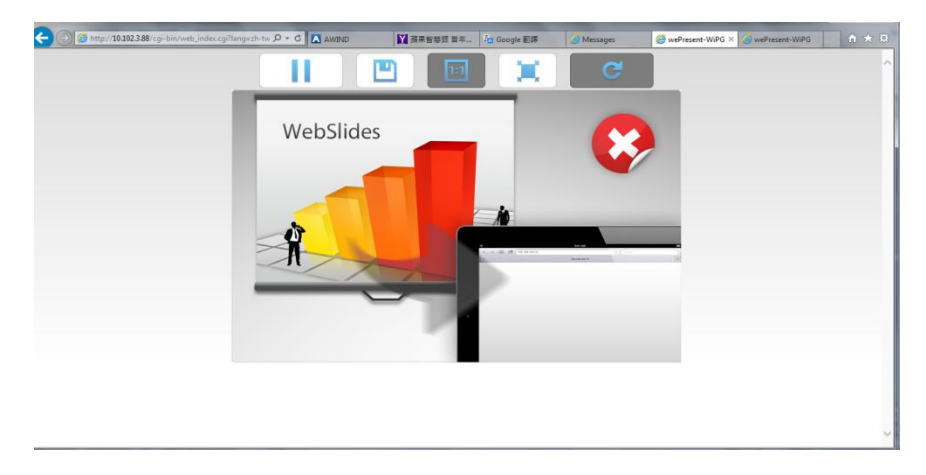

Users can put the mouse/finger on each button to get the "tip window" for the function of each button.

#### **Note:**

The WPS logged-in user is not identical to WebSlides user, and they both consume the wireless bandwidth for device connection. If there are more than 10 users logged into WPS, it is recommended to connect WPS to company network through Ethernet or bridge WPS to a router due to wireless bandwidth concern. User should connect WPS via company network or router in order to secure the projection performance. The WebSlides user number should not exceed the recommended number on the web management page to prevent the connection failure or low projection performance.

*PS. Wireless Projection function and Conference Control function can support up to 64 users.*

#### **9.10.6 Select Projection Desktop**

1) Click on the "Select Projection Desktop", you can select to project the main screen or the extended screen.

**Note:** It can only support Mac 10.7 and 10.8. To use the extended screen, you have to install the SVS extended screen driver which can be found from the USB Token.

#### **9.10.7 Projection Quality**

1) Click on the "Projection Quality", choose "Normal" for faster projection speed with lower screen image quality, and "Best" for clear screen image quality but slower projection speed.

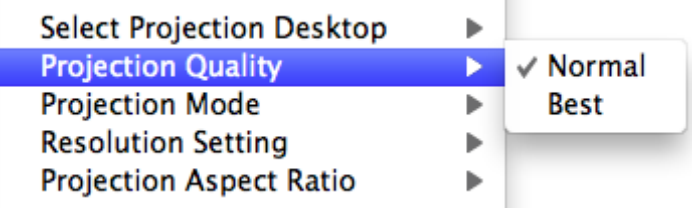

#### **9.10.8 Select Projection Mode**

1) Click on the "Select Projection Mode", choose the Presentation mode for shortest latency or the Video mode for auto-latency control to have better video performance.

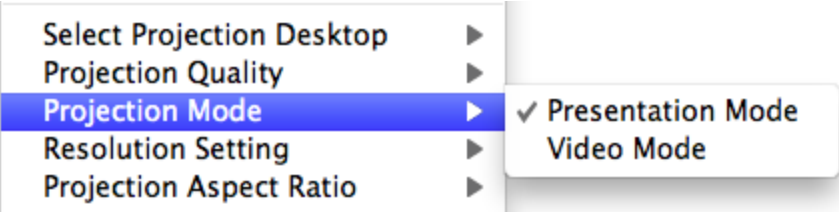

#### **9.10.9 Resolution setting**

Click on the "Resolution Setting", choose "Never Change" to keep original desktop resolution, "Always Change" to change resolution automatically according to application's recommendation, or "Always ask me" to prompt a resolution change message to user.

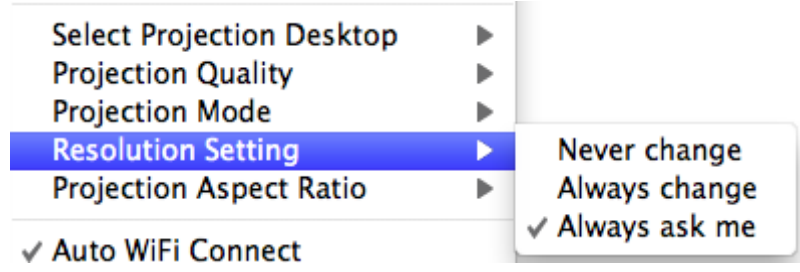

#### **9.10.10 Projection Aspect Ratio**

1) Click on the "Projection Aspect Ratio", choose "Keep aspect ratio" to keep the original aspect ratio if the desktop resolution is different from WPS output resolution, or choose "Fit full screen" to project the screen to full screen.

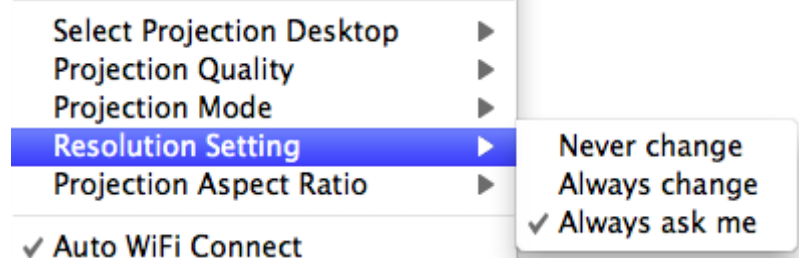

#### **9.10.11 Send Audio to Display**

1) Click on "Send Audio to Display" to start the audio projection feature. It will mute your local speaker during the projection and restore it when it closes the application.

**Note:** You have to install the SoundFlower Audio driver. You can find the driver from USB token.<br>9.10.12 **Auto WiFi Connect** 

#### **9.10.12 Auto WiFi Connect**

1) Click on "Auto WiFi Connect" to enable the WiFi connection automatically.

#### **9.10.13 Hot Key**

1) Click on "Hot Key" to display the available Hot Key definition.

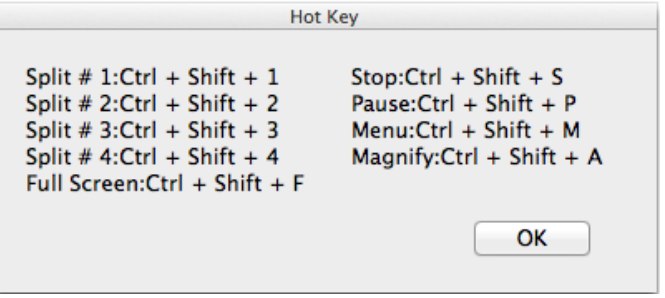

#### **9.10.14 About**

1) Click on "About" to show system information. It includes product model name, Application version, IP address and other information.

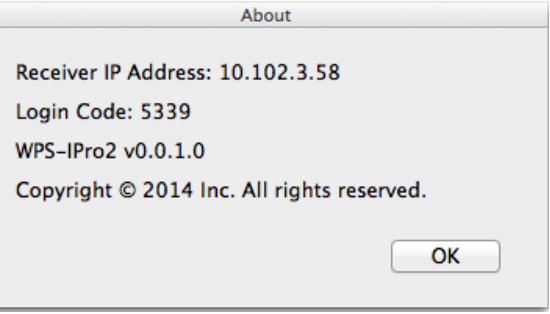

#### **9.10.15 Exit**

1) Click on "Exit" to exit this application. It will stop current playing status and shut down the application immediate.

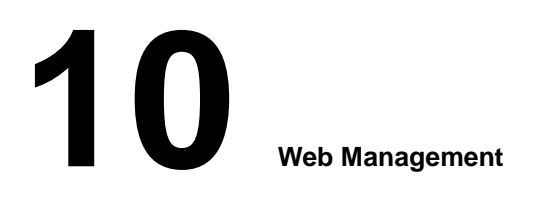

#### **10.1Home Page**

- 1) Make sure your PC connect to WPS Pro box successfully.
- 2) Enter the receiver IP address on your browser; you can find the IP address on the projector/display screen. (Default IP is 192.168.100.10).
- 3) Your browser will lead you to the below page.

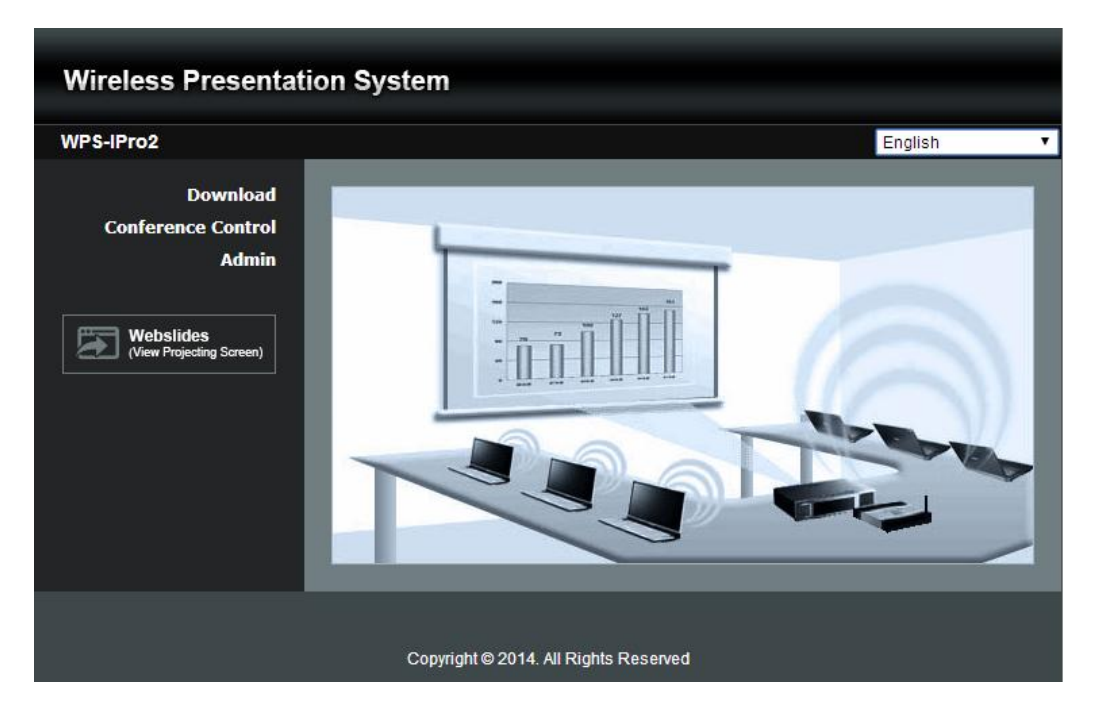

#### **10.2Download**

- 1) Select "Download" function.
- 2) Please select the "Win 8/ Win 7 / Windows Vista / XP" or "Mac Utility" and execute the installation program.<br> **Note:** Please disable the "Smart Screen Filter" on IE browser: otherwise you might not able to downlo Please disable the "Smart Screen Filter" on IE browser; otherwise you might not able to download the file.

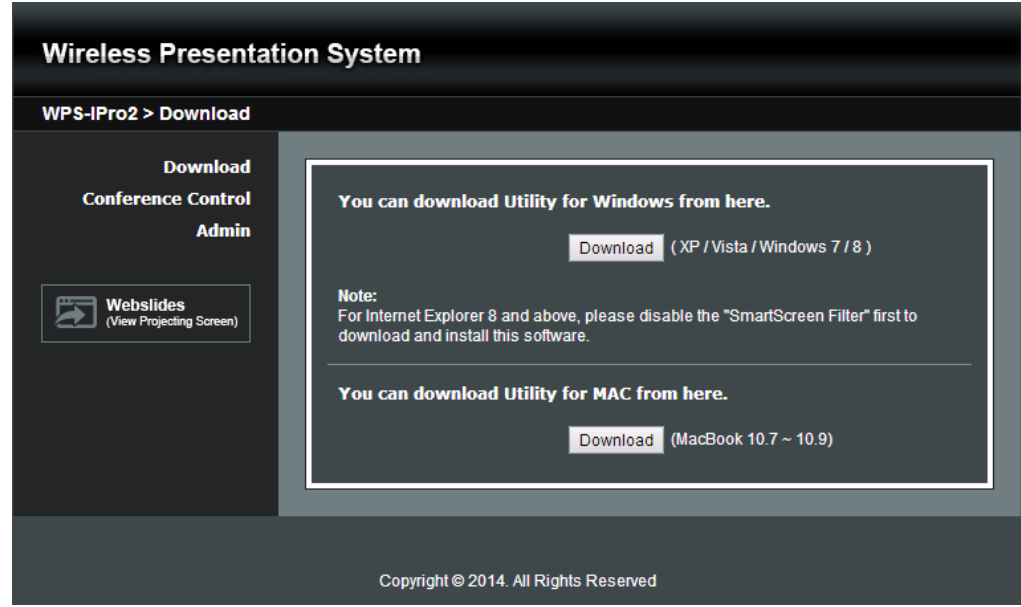

#### **10.3 Conference Control**

- 1) Select "Conference Control" function, you can find the current connected user list on this page.
- 2) Enter password and then press [Login]. (default password: moderator)

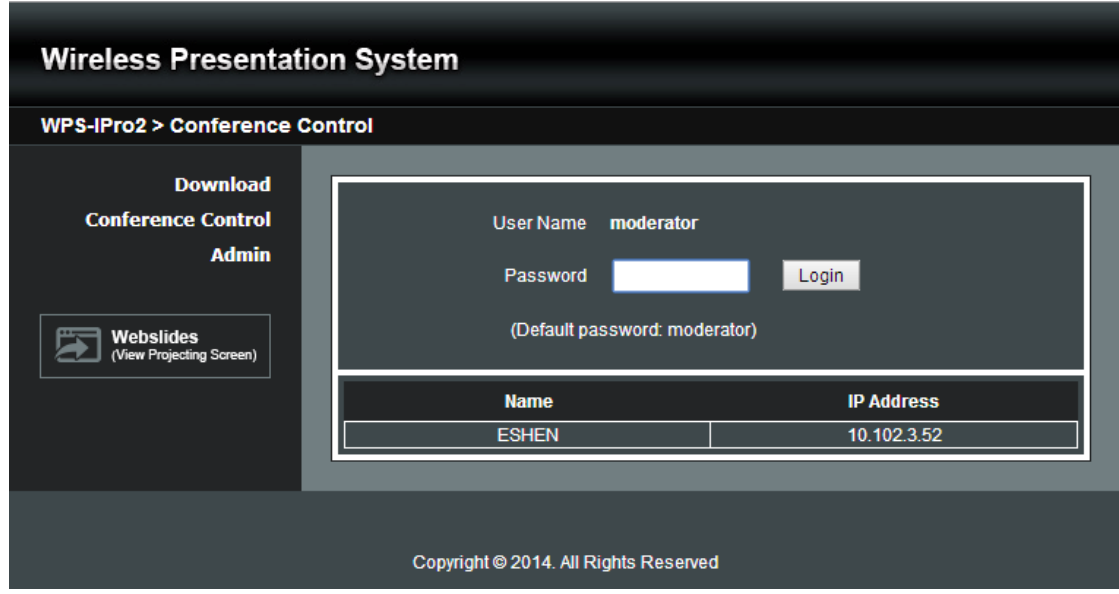

- 3) After login, you can see a User List on the screen which indicates all of users connected to WPS box.
- 4) The default setting is "allow control from this page only". When this function is checked, the moderator can control all the login users' projection.

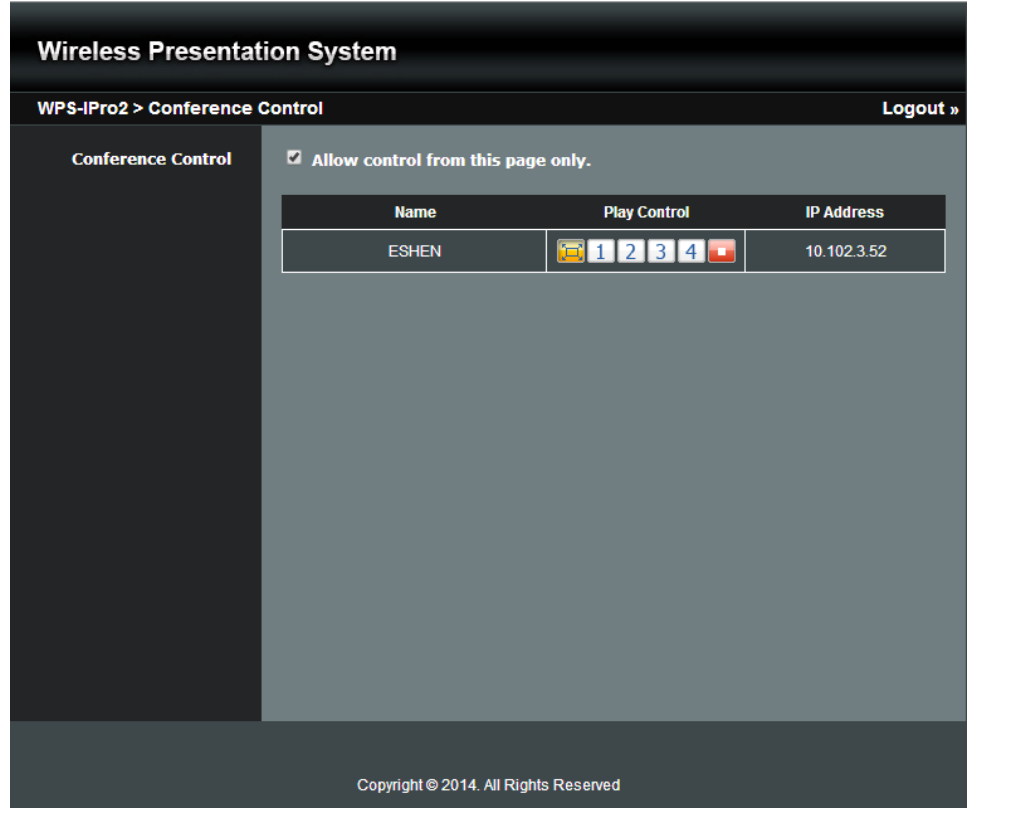

- 5) There are three columns, "User Name", "Play Control" and "IP Address".
	- a. Play Control: There are six buttons, including Play(Full)  $\Box$ , Screen #1  $\Box$ , Screen#2  $\Box$ , Screen #3  $\boxed{3}$ , Screen#4  $\boxed{4}$  and Stop  $\boxed{1}$ .
	- b. Moderator can click on the "play" button to allow the projecting.
	- c. Moderator can assign which user to project on which screen by clicking on the screen numbers.
	- d. Moderator can "stop" the projecting anytime.
- 6) Uncheck the "Allow Control from this page only", it will disable the centralized control and user can project the screen to WPS freely.
- 7) Moderator can log out from the conference control mode by clicking on the" log out" on the upper right corner.

#### **10.4Admin**

1) Click on "Admin" and then enter the password to login web admin page. **(Default Password: admin)**

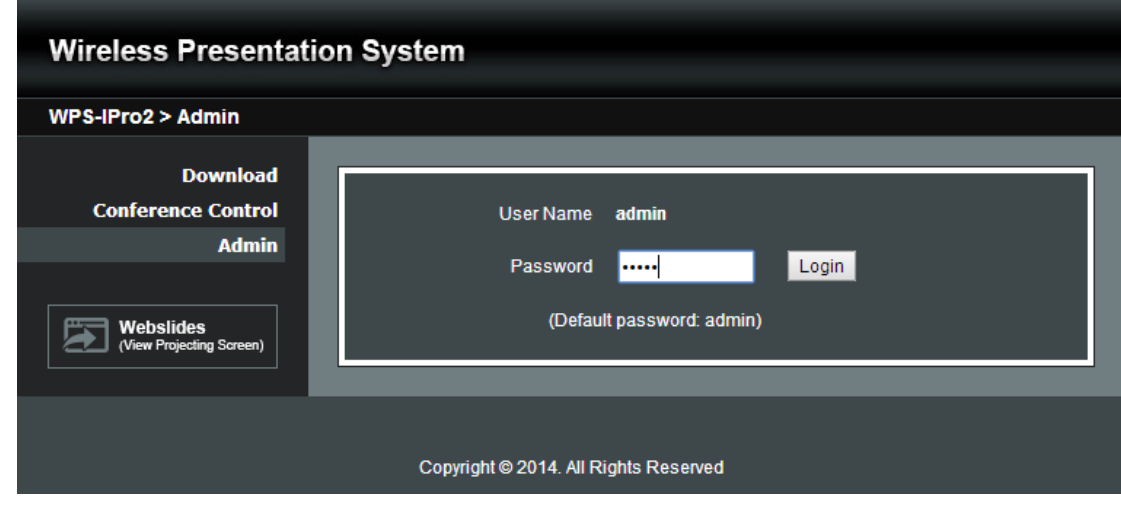

#### **10.4.1 System Status**

1) Click on "System Status" option, it will show current system status.

**Model Name**: Product model name

**Versions:** 

 **Firmware version no.**: Product firmware version number. **Network Status:**

- **IP address: IP address of WPS device.**
- **Subnet Mask**: subnet mask
- **Default Gateway: default gateway**
- **Wireless MAC address**:wireless MAC address
- **Wire MAC address:** wire MAC address

#### **Connection Status:**

- **Projecting status:** "Waiting for projecting" or "Projecting"
- **Total Users:** It shows how many users login to WPS.
- **Code:** It will show current Code

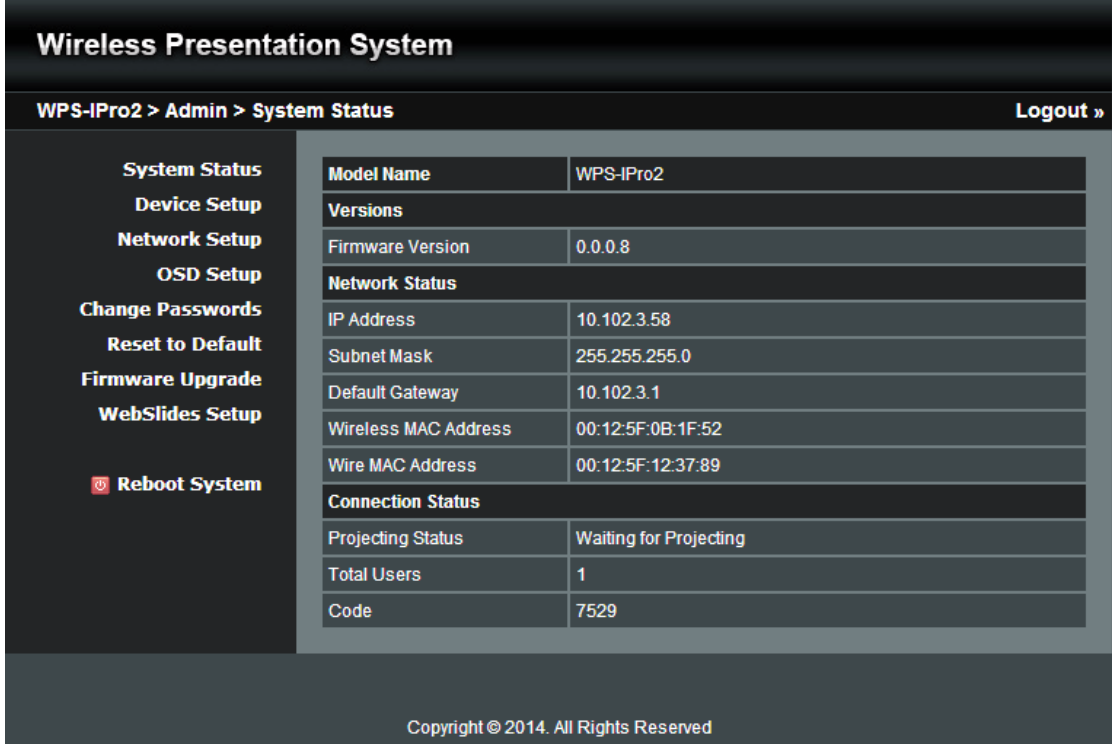

#### **10.4.2 Device Setup**

- 1) Click on "Device Setup" option, it will show the device setting items,
	- Choose **<VGA> or <HDMI>** output option
	- **<Resolution>**: **VGA**: UXGA(1600\*1500), WXGA+(1440\*900), WXGA(1360\*768, 1280x768, 1280x800),
		- XGA(1024\*768), and SVGA(800\*600). The default value is XGA(1024\*768). **HDMI**: 720p, 1080i, 1080p **<Code>**: You can select "Disable", "Random", or "Use the following code" to set a specified
		- 4-characters Number.
		- **<IWB USB Port>**: You can configure the IWB USB port to support "IWB (HID)" device or "Mouse/Keyboard" device.
		- After choose all the favorable configuration, click on **<Apply>** to confirm and save the modifications or **<Cancel>** to cancel all the modifications.

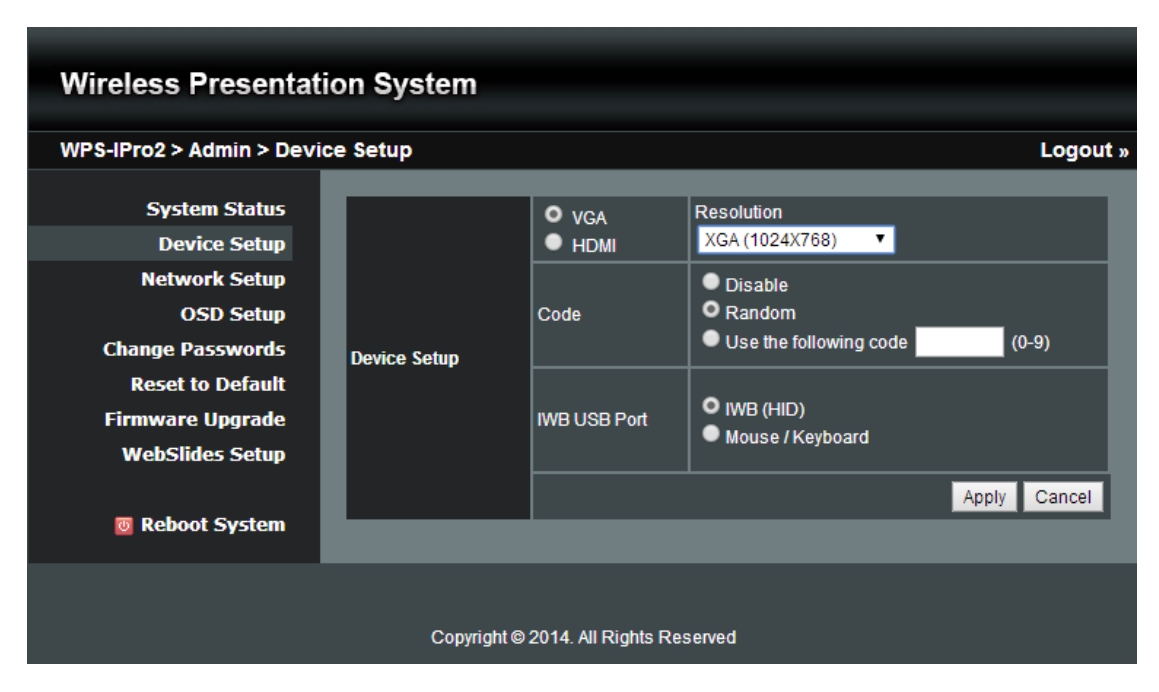

#### **10.4.3 Network Setup**

1) Click on "Network Setup" option, it will show the network setting items,

#### **< IP Setup>**

You can select "obtain IP address automatically" or "Use the following IP address" to enter the IP address.

The default setting is as following:

- ◆ IP Address: 192.168.100.10.
- Subnet Mask: 255.255.255.0
- Default Gateway: 192.168.100.10
- DNS Server: 192.168.100.10

#### **<DHCP Server Setup>**

#### **<Note: Auto-Configuration Network Setup on WPS>**

- The default setting of the WPS box as DHCP server. When the WPS box is connected to a LAN that already has a DHCP server, the WPS box uses an IP address assigned by the server. When the WPS box is connected to a LAN that does not have a DHCP server, the WPS box becomes the DHCP server in the network.
- You can select "auto" option. WPS will auto disable the DHCP server setup when the existing DHCP server is detected. Or you can simply select "Disable" option. When you choose "Auto" option, you can enter the below information or keep it as default setting.

Start IP: 192.168.100.11 End IP: 192.168.100.254 Subnet Mask: 255.255.255.0 Default Gateway: 192.168.100.10 DNS Server: 192.168.100.10

#### **< Wireless Setup>**

- Wireless LAN: The default setting is "Enable"
- SSID: You can change the default SSID and the maximum Length is 32 bytes.
- SSID Broadcast: The default value is "Enable"
- Channel: You can set a fixed channel or allow auto selection. The "Auto" selection means after power on WPS, it will scan all of wireless channels and select one clear channel automatically.
- Encryption: you can select "Disable" or one of WEP/WPA PSK/WPA2 PSK.
- Key: If Encryption is enabled, you have to enter a key according to the encryption mode you selected. (If the length of the key entered is not sufficient or too long, a warning message will pop up.)
- Channel Bandwidth: select from 20M or Auto (20M/40M)

#### **< AP Client>**

 Connect to Existing AP: The default setting is "Disable". If you choose "Enable" you need to enter the existing AP SSID that you want to connect. When you select "Enable" option, the following information needs to be entered accordingly to the existing AP setting: Encryption: Select "Disable" or one of WEP/WPA PSK/WPA2 PSK. Key: If Encryption is enabled, you have to enter a key according to the encryption mode you selected. (If the length of the key entered is not sufficient or too long, a warning message will pop up.) **Note:** The Encryption and Key information must be consistent to the exiting AP configuration.

#### **< Gatekeeper>**

Gatekeeper is designed for ensuring the enterprise network security within WPS box

- "All Block" can block Guest Users(through wireless) to access all office network(LAN),
- "All Pass" can allow Guest Users(through wireless) to access all office network
- "Internet Only" can block Guest Users (through wireless) from office network (LAN) but still reserve internet connection capability.

#### **<SNMP>**

You can select "Enable" or "Disable" option to set up the SNMP function. And the SNMP community password is the same as the web Admin password.

**<Apply >:** Press "Apply" button after configuration, and follow the reboot instruction when applicable. **<Cancel>:** Press button to abort action.

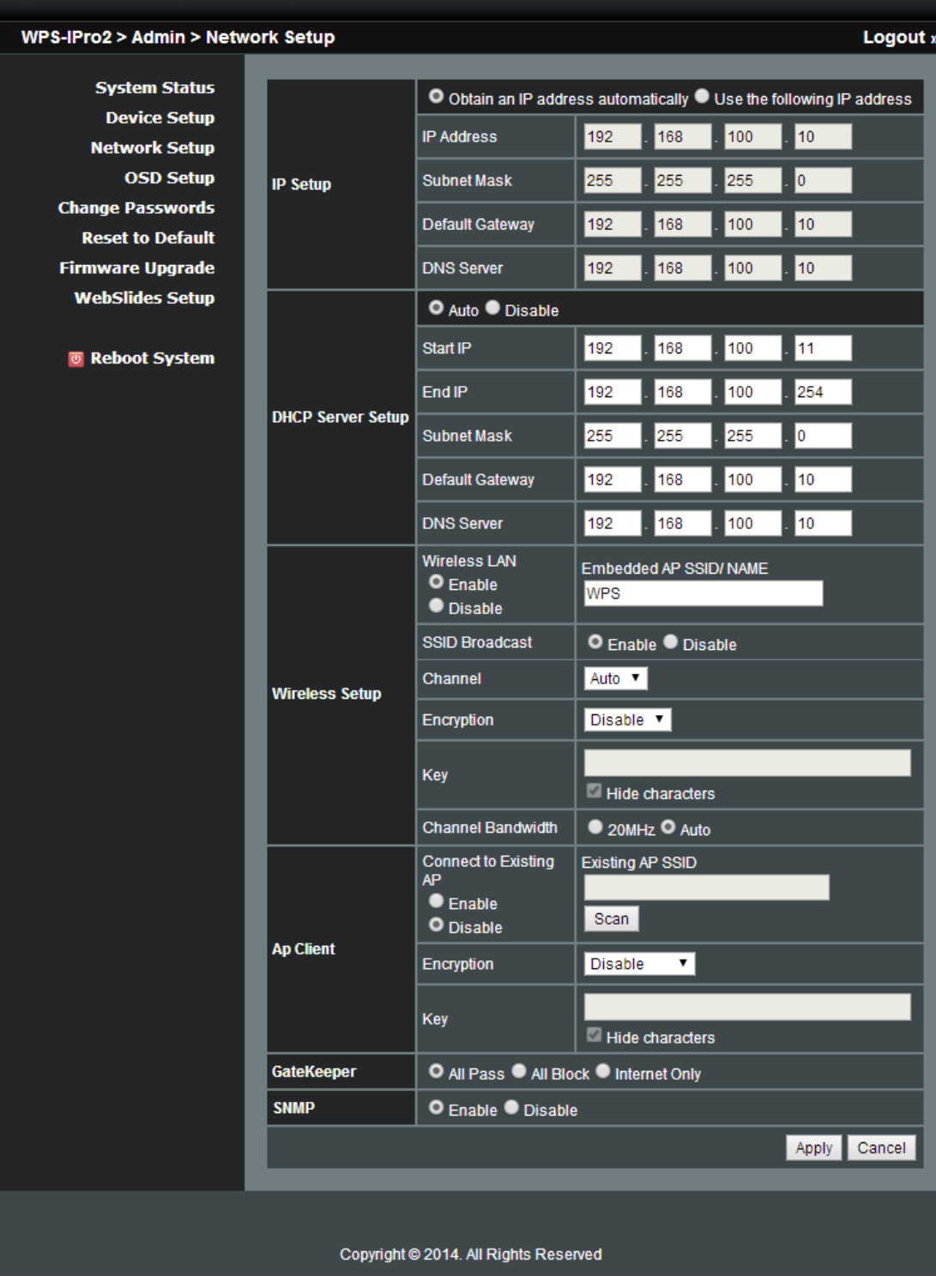

#### **10.4.4 OSD Setup**

1) Click on "OSD Setup" option, you can:

#### **Change Standby Image**

- **Change Standby Image:** Replace the whole standby image
- **<Reset to default>**: Restore to default Logo image.

**Wireless Presentation System** 

 **<Image File Upload>**: Enter or browse the file name and upload the customized Logo Image. Please refer to remark on screen when select the file.

#### **You can also adjust the following "Display Option"**

- **Device Information:** Show all or Hide all the device information on standby screen. (**Note:**When Device Information set Hide option, the "Overlay Device Information" & "Screen Saver Setting" will be disabled)
- **Overlay Device Information:** Enable or disable the device information will be show on top of projection screen when doing projection.
- **Screen Saver Settings:** Enable or disable the screen saver and also configure the idle time(Minutes). (default is 5 mins)

**<Apply >:** Press "Apply" button after configuration, and follow the reboot instruction when applicable. **<Cancel>:** Press button to abort action.

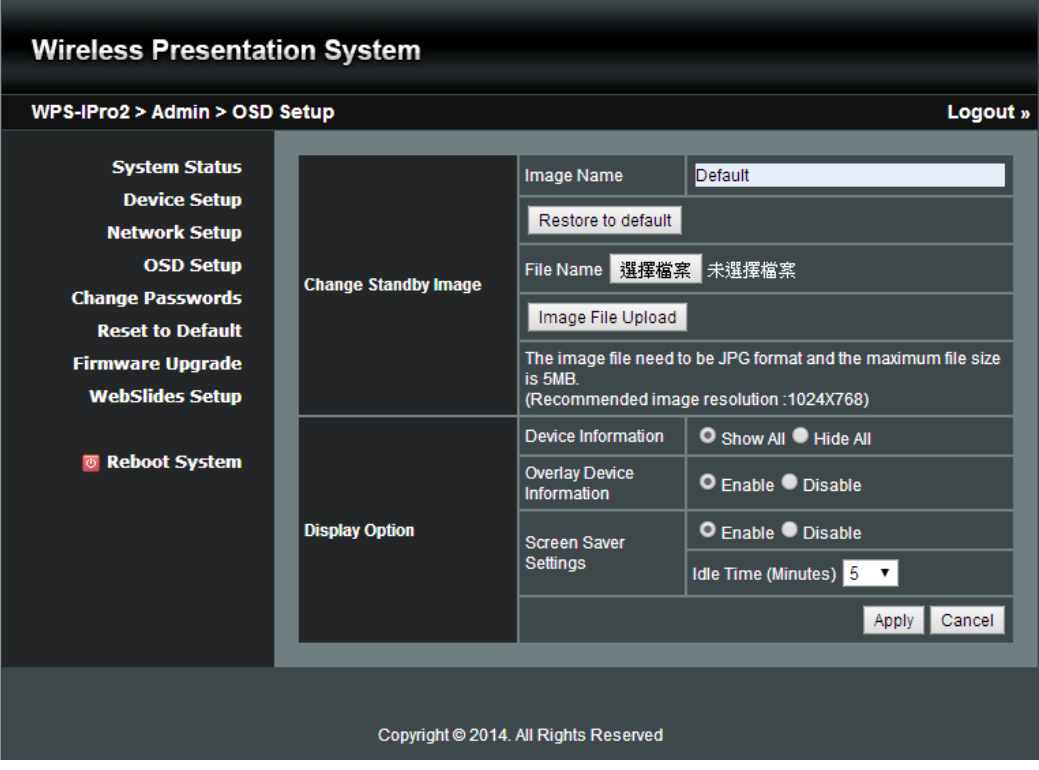

#### **10.4.5 Change Passwords**

1) Click on "Change Password" option, you can change the password setting for "conference control" and "Admin". (Length: up to 8 characters)

- **<Enter New Password>**
- **<Confirm New Password>**
- **<Apply>:** Confirm and Save modifications.

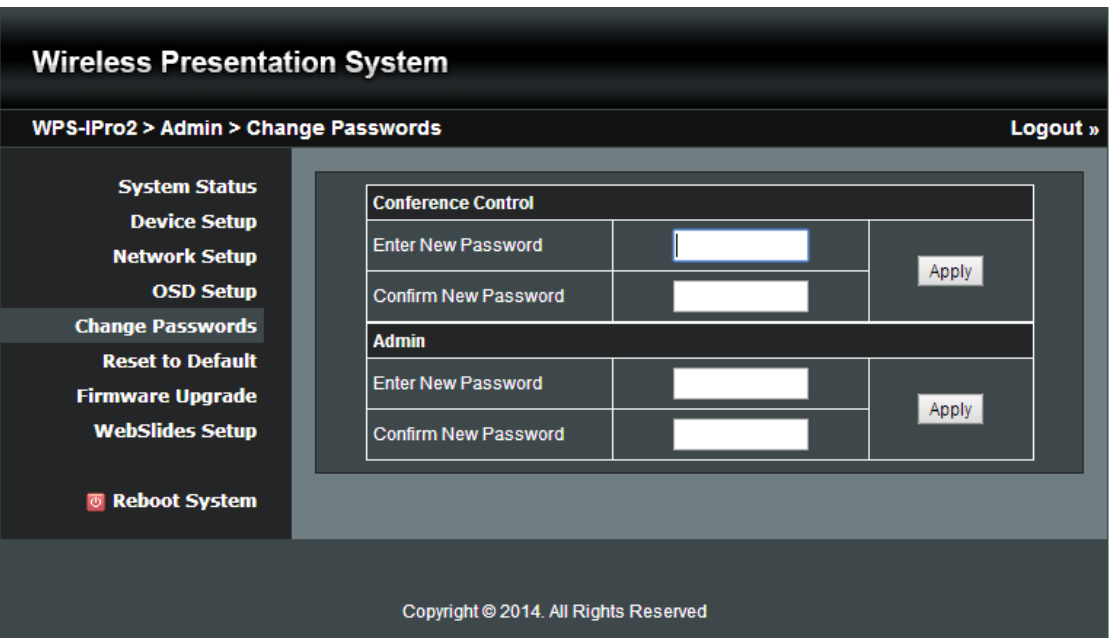

#### **10.4.6 Reset to Default**

1) Click on "Reset to Default" option to restore factory default settings.

**<Apply>**: Confirm and take action.

**\*\*\* You can also restore factory default setting from WPS box reset button. You can find the reset button underneath the box. Please follow below procedures.**

- 1. Press **[Reset]** button and **Hold.**
- 2. Turn on WPS box.
- 3. Press more than 10 seconds and relief [**Reset**] button.
- 4. It will take effect to restore factory default settings.

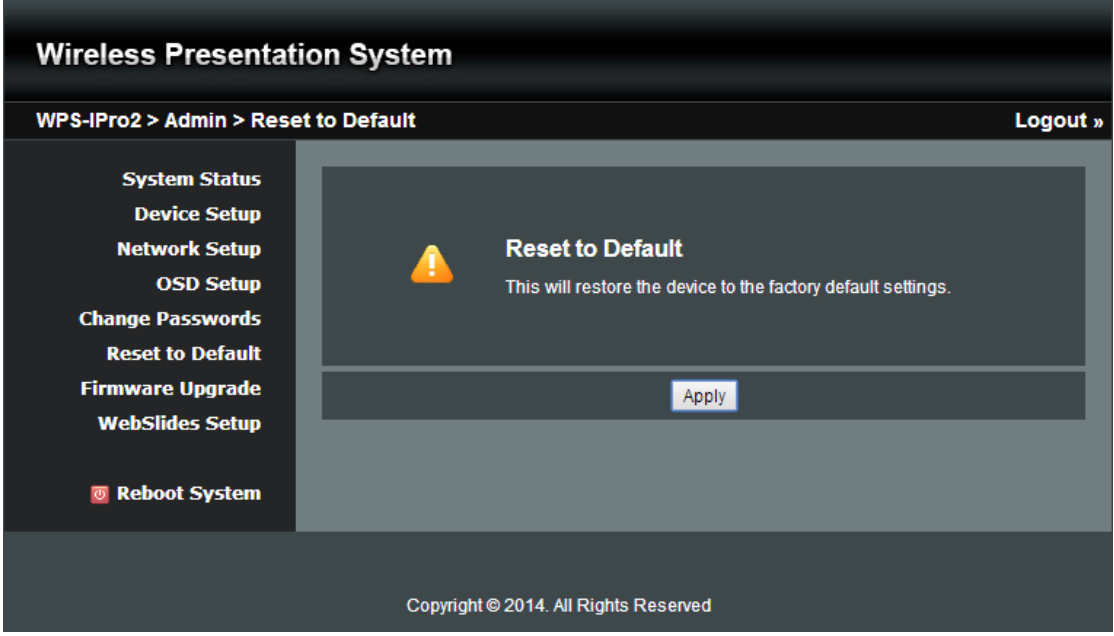

#### **10.4.7 Firmware Upgrade**

- 1) Click on" Firmware Upgrade" option to "import/export" system configuration and upgrade firmware.
- 2) System Configuration Import and Export<br>**Export:** Export the system configurat **Export:** Export the system configuration to a configuration file **Import:** Import the system configuration file to WPS
- 3) You can find the firmware version and release date here.

#### 4) Firmware Upgrade

- A. Firstly, you have to get latest firmware image file from your vendor.
- B. Click **<Browse>** to specify file name you want to upgrade.
- C. Click **<Upgrade>** to start.
- D. A warning message shown and countdown counter on the screen.
- E. After a few minutes, a complete message shown on the screen.
- F. Restart WPS box to take effect.

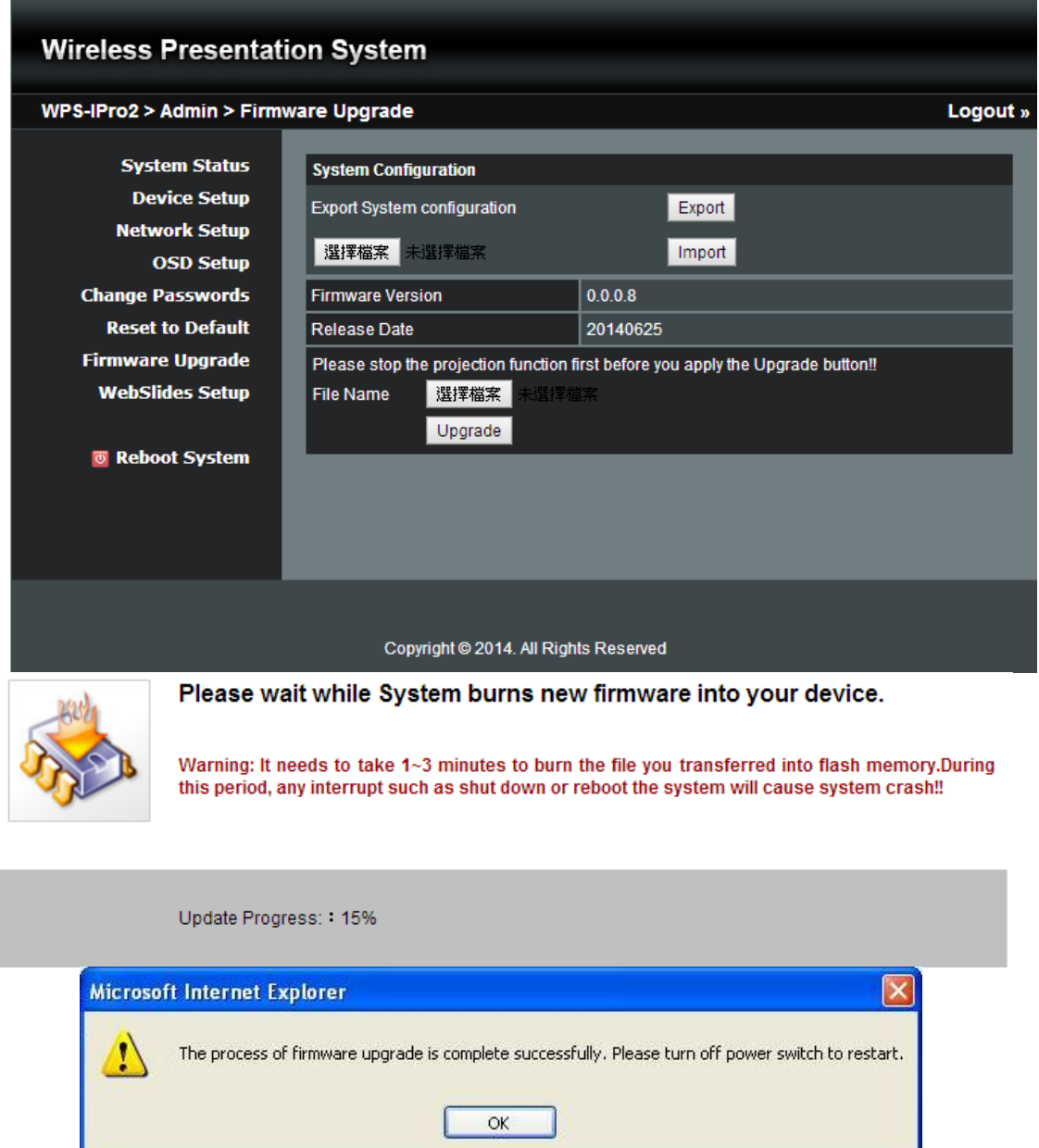

**Warning:** Don't power off WPS while firmware upgrade in progress, otherwise you will damage your box and have to return device to your vendor for fixing. **10.4.8 WebSlides Setup**

1) Click on "WebSlides Setup" option, you can: **Adjust Auto Refresh Interval, or activate "Access Password Control**" **Please pay attention on the note for information.** 

**<Apply >:** Press "Apply" button after configuration, and follow the reboot instruction when applicable. **<Cancel>:** Press button to abort action.

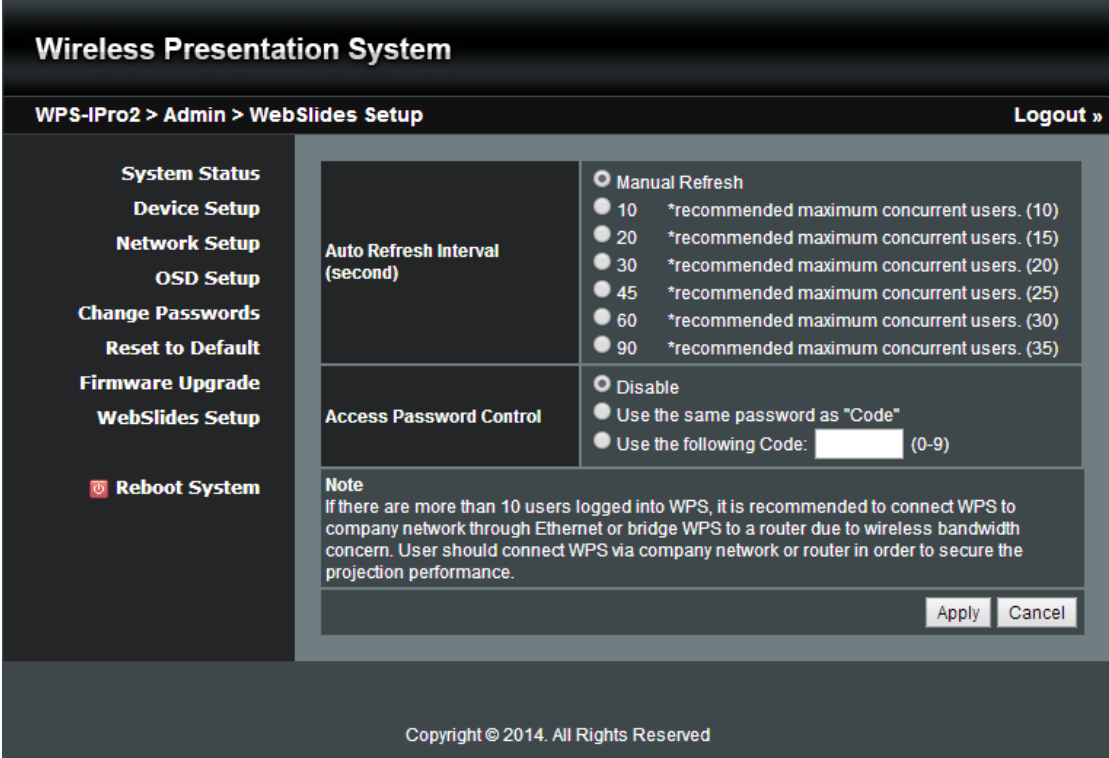

#### **10.4.9 Reboot System**

- 1) Click on "Reboot System" option, you can restart the system
	- **Click on <Reboot >button**: reboot system automatically.

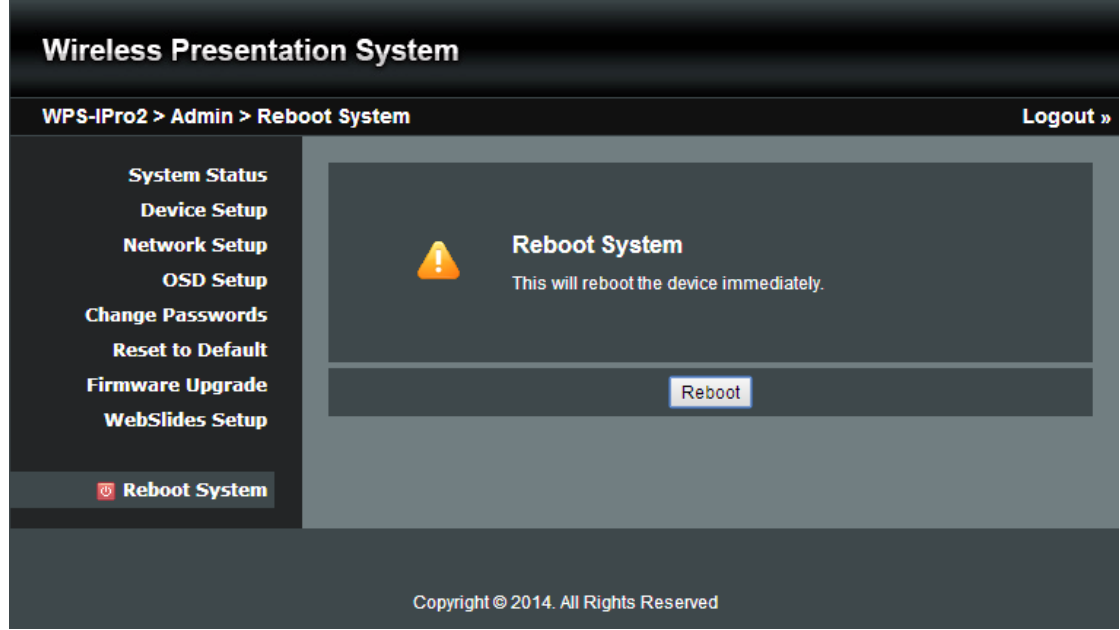

#### **10.4.10 Logout**

1) Click on "logout" on the up right corner, you can logout the administration webpage and return back to the web management front page.

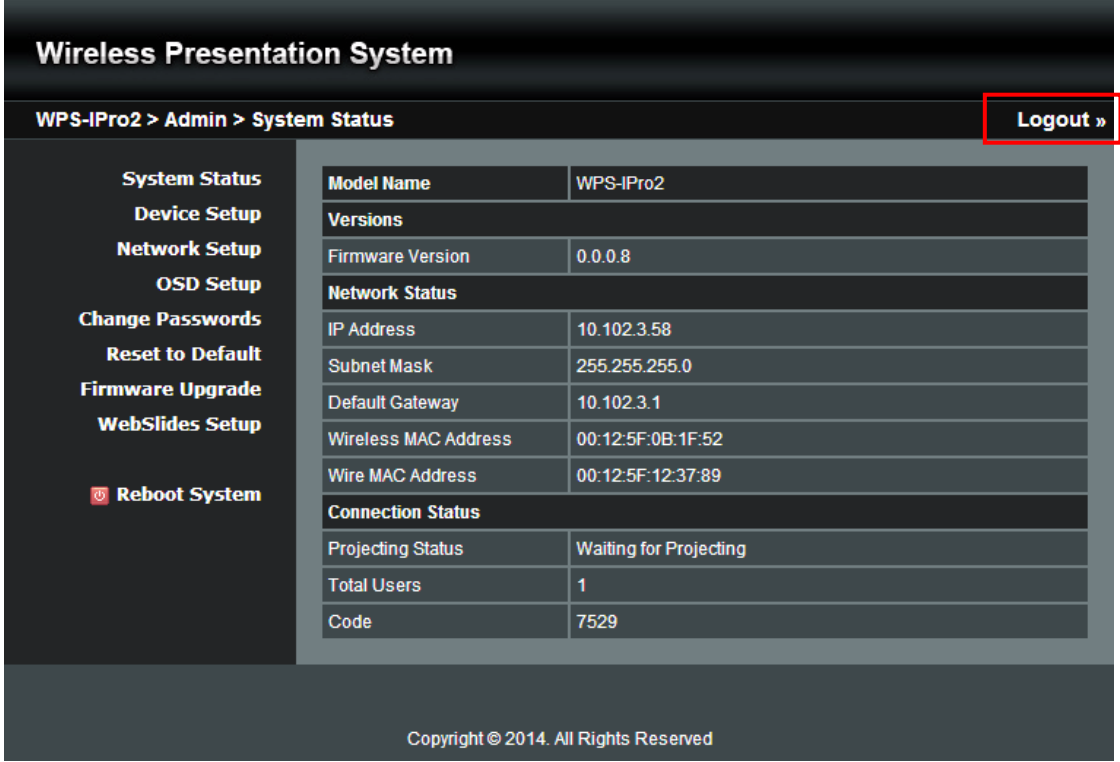

#### **10.5WebSlides**

- 1) Press the "WebSlides" button to enter the WebSlides page.
- 2) Please refer to 8.10.5 Launch Webslides for more information.

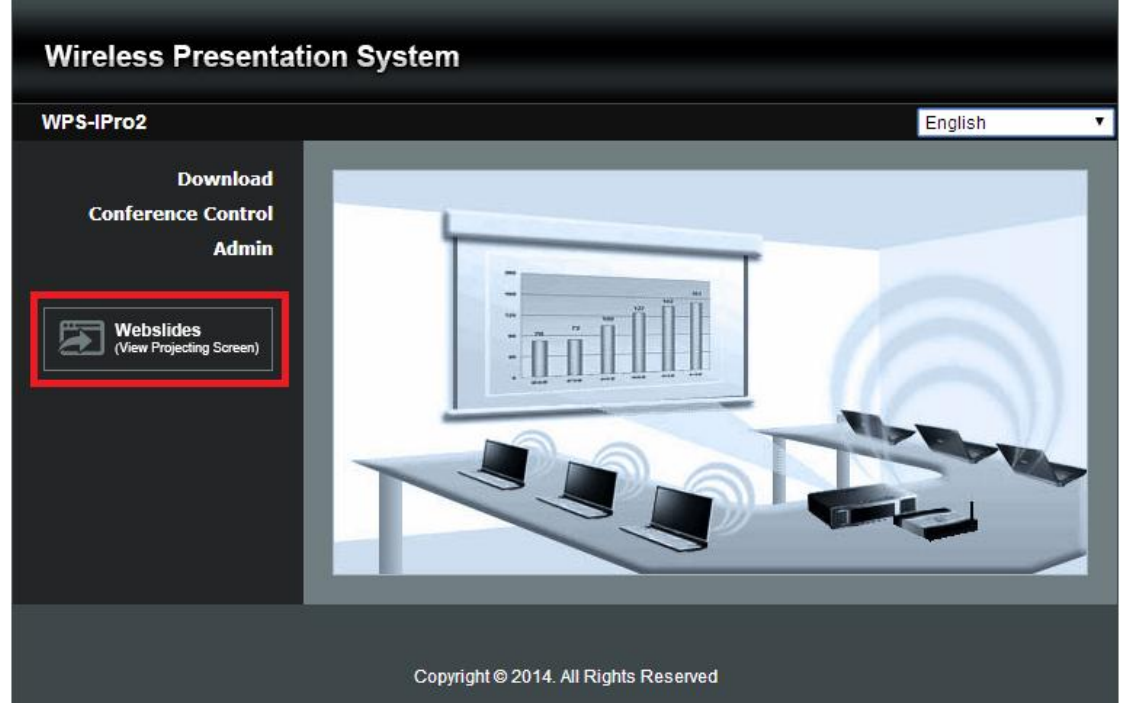

# **11 Appendices**

#### **Copyright**

© Copyright 2015. This publication, including all photographs, illustrations and software, is protected under international copyright laws, with all rights reserved. Neither this manual, nor any of the material contained herein, may be reproduced without written consent of the author.

#### **Disclaimer**

The information in this document is subject to change without notice. The manufacturer makes no representations or warranties with respect to the contents hereof and specifically disclaims any implied warranties of merchantability or fitness for any particular purpose. The manufacturer reserves the right to revise this publication and to make changes from time to time in the content hereof without obligation of the manufacturer to notify any person of such revision or changes.

#### **Trademarks**

Optoma and its logo is a registered trademark of Optoma Corporation. Optoma Europe Ltd is the licensee of the registered trademark. Android is a registered trademark of Google Inc. Windows is a registered trademark of Microsoft Corporation in the United States and/or other countries. OS X is registered trademarks of Apple Inc. iOS is a trademark or registered trademark of Cisco in the U.S. and other countries and is used under license. HDMI, the HDMI Logo, and High-Definition Multimedia Interface are trademarks or registered trademarks of HDMI Licensing LLC in the United States and other countries.

#### **FCC**

This device has been tested and found to comply with the limits for a Class B digital device pursuant to Part 15 of the FCC rules. These limits are designed to provide reasonable protection against harmful interference in a residential installation. This device generates, uses and can radiate radio frequency energy and, if not installed and used in accordance with the instructions, may cause harmful interference to radio communications.

However, there is no guarantee that interference will not occur in a particular installation. If this device does cause harmful interference to radio or television reception, which can be determined by turning the device off and on is encouraged to try to correct the interference by one or more of the following measures:

- Reorient or relocate the receiving antenna...
- Increase the separation between the device and receiver...
- Connect the device into an outlet on a circuit different from that to which the receiver is connected...
- Consult the dealer or an experienced radio/television technician for help...

#### **Notice: Shielded cables**

All connections to other computing devices must be made using shielded cables to maintain compliance with FCC regulations.

#### **Caution**

Changes or modifications not expressly approved by the manufacturer could void the user's authority, which is granted by the Federal Communications Commission, to operate this equipment.

#### **Operation Conditions**

This device complies with Part 15 of the FCC Rules. Operation is subject to the following two conditions:

- 1. This device may not cause harmful interference and
- 2. This device must accept any interference received, including interference that may cause undesired operation.

#### **Notice: Canadian users**

This Class B digital apparatus complies with Canadian ICES-003. Remarque l'intention des utilisateurs canadiens Cet appareil numérique de la classe B est conforme a la norme NMB-003 du Canada.

Declaration of conformity

- EMC Directive 2004/108/EC
- Low Voltage Directive 2006/95/EC.
- R & TTE Directive 1999/5/EC

#### **11.1 Optoma Global Offices**

For service or support please contact your local office **USA** 3178 Laurelview Ct., Tel : 888-289-6786 Fremont, CA 94538, USA Fax: 510-897-8601 www.optomausa.com Service : services@optoma.com

#### **Canada**

3178 Laurelview Ct., Tel : 888-289-6786 Fremont, CA 94538, USA Fax : 510-897-8601

#### **Latin America**

3178 Laurelview Ct. Tel: 888-289-6786 Fremont, CA 94538, USA Fax: 510-897-8601 www.optoma.com.br www.optoma.com.mx

#### **Europe**

42 Caxton Way, The Watford Business Park Watford, Hertfordshire, WD18 8QZ, UK Tel: +44 (0) 1923 691 800 www.optom a.eu Fax : +44 (0) 1923 691 888 Service Tel: +44 (0)1923 691865 Service : service@tsc-europe.com

#### **Benelux BV**

The Netherlands www.optoma.nl

#### **France**

Bâtiment F Tel : +33 1 41 46 12 20 81-83 avenue Edouard Vaillant Fax : +33 1 41 46 94 35 92100 Boulogne Billancourt, France Service : savoptoma@optoma.fr

#### **Spain**

C/ José Hierro, 36 Of. 1C Tel : +34 91 499 06 06 28522 Rivas VaciaMadrid, Spain Fax : +34 91 670 08 32

#### **Deutschland**

Germany info@optoma.de

#### **Scandinavia**

Lerpeveien 25 Tel: +47 32 98 89 90 3040 Drammen FAX : +47 32 98 89 99 PO.BOX 9515 3038 DrammenNorway

#### **Taiwan**

12F., No.213, Sec. 3, Beixin Rd., Tel:+886-2-8911-8600 Xindian Dist., New Taipei City 231, Fax: +886-2-8911-6550 Taiwan, R.O.C. Service :services@optoma.com.tw www.optoma.com.tw asia.optoma.com

#### **Hong Kong**

Unit A, 27/F Dragon Centre, Tel: +852-2396-8968 79 Wing Hong Street, The Research Fax: +852-2370-1222 Cheung Sha Wan Kowloon, Hong Kong www.optoma.com.hk

www.optoma.ca Service : services@optoma.com

Randstad 22-123 Tel : +31 (0) 36 820 0252 1316 BW Almere Fax : +31 (0) 36 548 9052

Wiesenstrasse 21 W Tel:+49 (0) 211 506 6670 D40549 Düsseldorf, Fax:+49 (0) 211 506 66799

Norway Norway Service : info@optoma.no